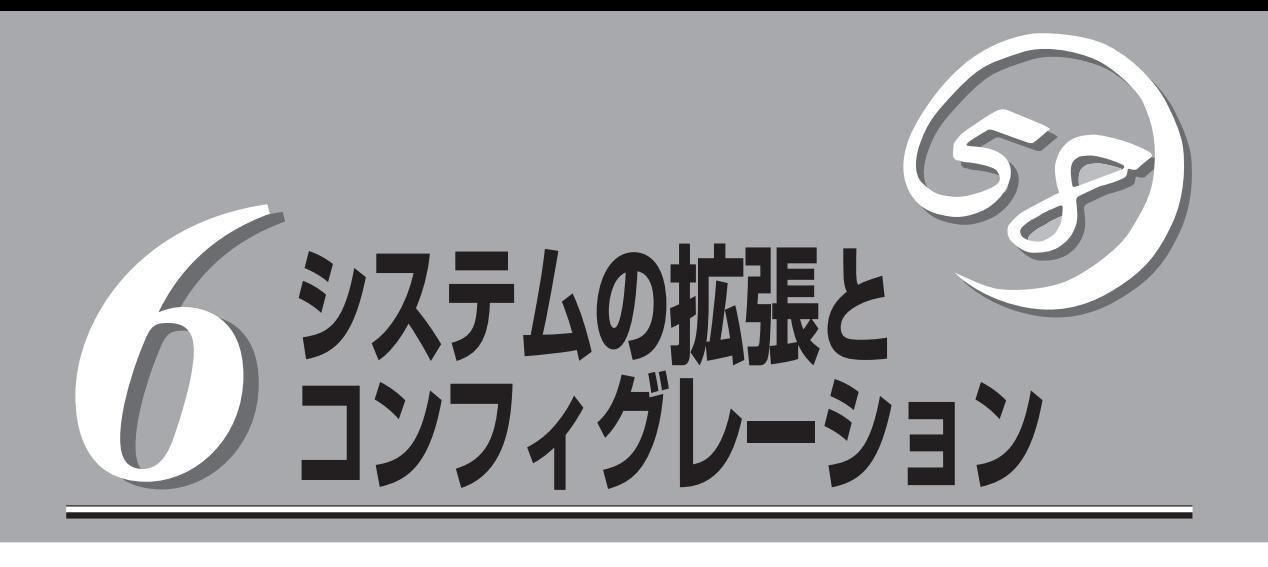

本装置用に用意されている各種オプションの取り付け・取り外しの手順や作業を行う際の注意事項につい て説明します。システムの拡張後にシステムBIOSの設定を変更する必要がある場合があります。この章で システムBIOS、SCSI BIOS(外付けのSCSI機器用)、ディスクアレイBIOS(内蔵ハードディスク用)のユー ティリティについて操作方法や注意事項を説明します。

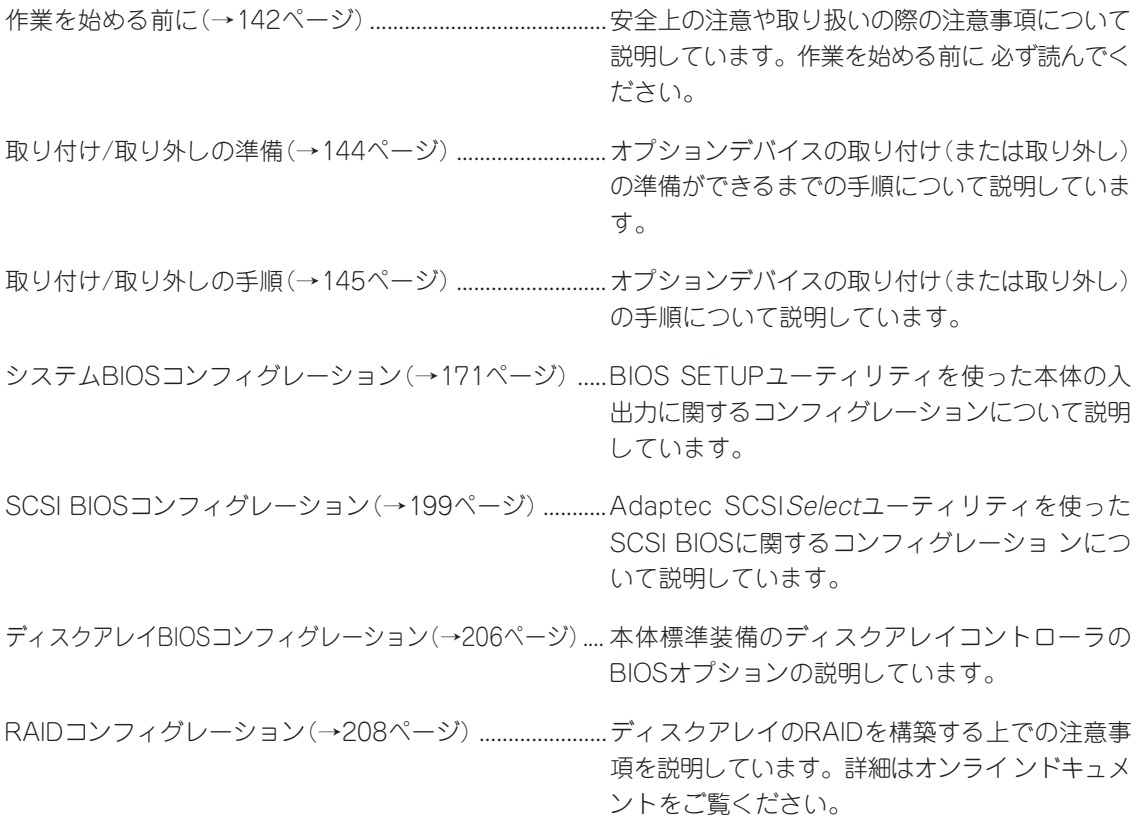

# <span id="page-1-0"></span>**作業を始める前に**

本装置に取り付けられるオプションの取り付け方法および注意事項について記載しています。

## **安全上の注意**

安全に正しくオプションの取り付け/取り外しをするために次の注意事項を必ず守ってくだ さい。

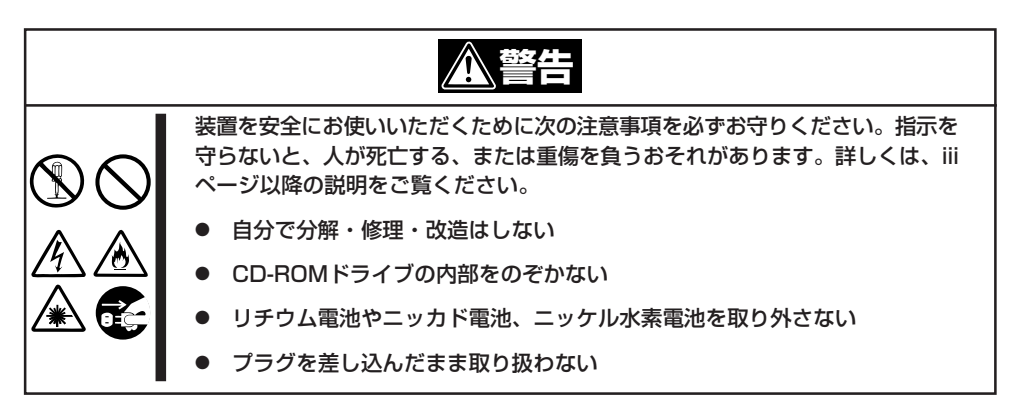

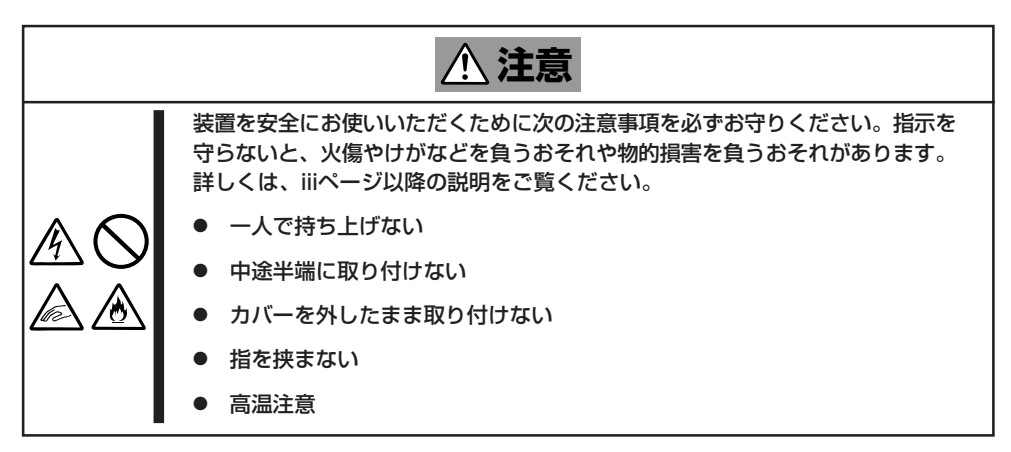

## **取り扱い上の注意**

装置を正しく動作させるために次の注意事項を守ってください。

- ここで示すオプションの取り付け/取り外しはユーザー個人でも行えますが、この場合の 装置および部品の破損または運用した結果の影響についてはその責任を負いかねますの でご了承ください。本装置について詳しく、専門的な知識を持った保守サービス会社の 保守員に取り付け/取り外しを行わせるようお勧めします。
- オプションおよびケーブルはNECが指定する部品を使用してください。指定以外の部品 を取り付けた結果起きた装置の誤動作または故障/破損についての修理は有料となりま す。
- ここで説明していない部品の取り付けや交換、取り外しをしないでください。説明され ていない部品やデバイスの取り付け/取り外し/交換は保守員が行います。

## **静電気対策について**

本体内部の部品は静電気に弱い電子部品で構成されています。取り付け/取り外しの際は静 電気による製品の故障に十分注意してください。

● リストストラップ(アームバンドや静雷気防止手袋など)の着用

リスト接地ストラップを手首に巻き付けてください。手に入らない場合は部品を触る前 に筐体の塗装されていない金属表面に触れて身体に蓄積された静電気を放電します。 また、作業中は定期的に金属表面に触れて静電気を放電するようにしてください。

#### ● 作業場所の確認

- 静電気防止処理が施された床またはコンクリートの上で作業を行います。
- カーペットなど静電気の発生しやすい場所で作業を行う場合は、静電気防止処理を 行った上で作業を行ってください。
- 作業台の使用

静電気防止マットの上に本装置を置き、その上で作業を行ってください。

- 着衣
	- ウールや化学繊維でできた服を身につけて作業を行わないでください。
	- 静電気防止靴を履いて作業を行ってください。
	- 取り付け前に貴金属(指輪や腕輪、時計など)を外してください。
- 部品の取り扱い
	- 取り付ける部品は本装置に組み込むまで静電気防止用の袋に入れておいてください。
	- 各部品の縁の部分を持ち、端子や実装部品に触れないでください。
	- 部品を保管・運搬する場合は、静電気防止用の袋などに入れてください。

# <span id="page-3-0"></span>**取り付け/取り外しの準備**

次の手順に従って部品の取り付け/取り外しの準備をします。

- 1. プラスドライバを用意する。
- 2. OSのシャットダウン処理を行う。
- 3. フロントベゼルのロックを解除する。

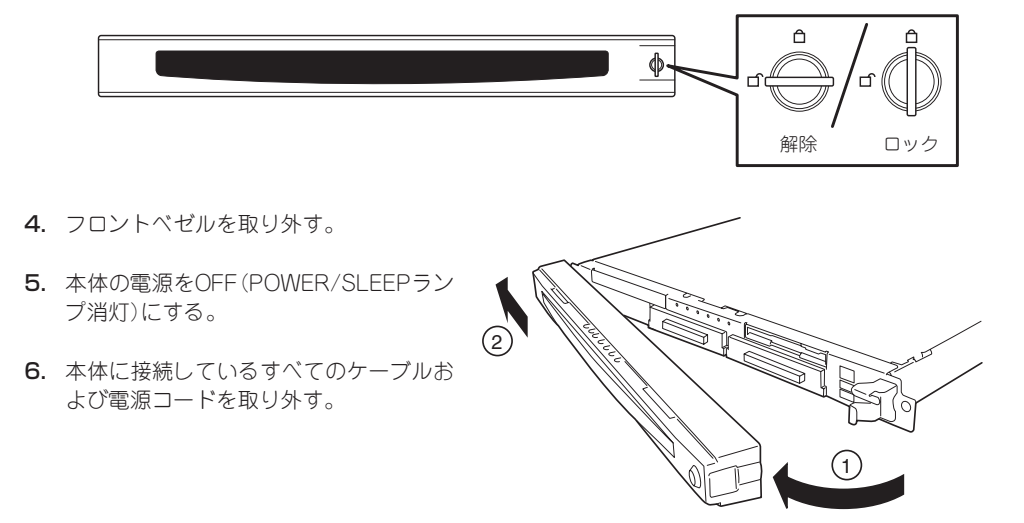

# <span id="page-4-0"></span>**取り付け/取り外しの手順**

次の手順に従って部品の取り付け/取り外しをします。

## **ハードディスク**

本体の前面にあるハードディスクベイには、SCA2インタフェース(Ultra160 SCSI)を持つ ハードディスクを取り付けるスロットを3つ用意しています。

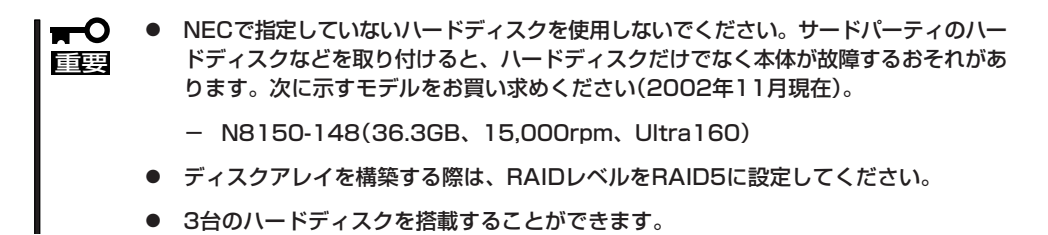

スロットには約25.4mm(1インチ)厚のハードディスクを取り付けることができます。SCSI IDは次のように固定で設定されています。

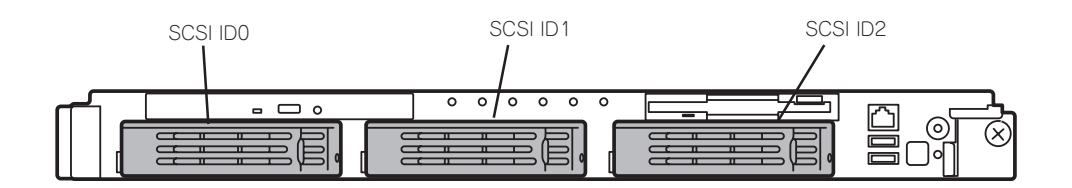

ハードディスクベイは、出荷時の構成でマザーボード上のSCSIコネクタに接続されていま す。これらのハードディスクをディスクアレイで使用する場合は、マザーボード上のコネク タからディスクアレイコントローラのコネクタにケーブルをつなぎかえます。ケーブル接続 の切り替え方法については「ディスクアレイコントローラボード」(160ページ)を参照してく ださい。

SCSI ID2のハードディスクベイにはダミースポンジが入っています。ダミースポンジは装 置内部の冷却効果を高めるためのものです。ハードディスクを搭載していないスロットには ダミースポンジを取り付けてください。

## 取り付け

次に示す手順でハードディスクを取り付けます。その他のスロットへの取り付けも同様の手 順で行えます。

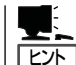

ハードディスクは、フロントベゼルを取り外すだけで取り付け/取り外しを行うことができ ます。

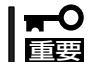

ディスクアレイを構成している場合は、同じパックを構成するハードディスクの容量などの 仕様が同じものを使用してください。

- 1. 144ページを参照して準備をする。
- 2. セキュリティキーでフロントベゼルの ロックを解除して、フロントベゼルを取 り外す。
- 3. ハードディスクを取り付けるスロットを 確認する。

スロットは標準で3つあります。SCSI ID 番号の小さい順に取り付けてください。 SCSI IDはスロットの位置で決まってい ます。

4. ダミースポンジを取り外す。

ダミースポンジはSCSI ID2のスロットに 取り付けられています。

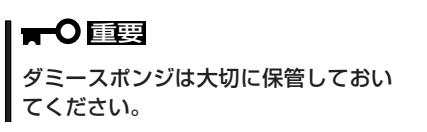

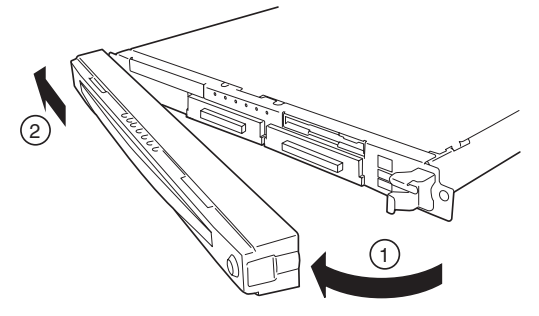

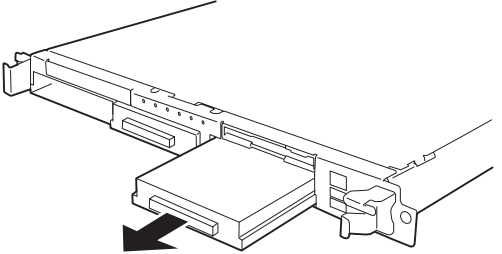

5. ハードディスクのロックを解除する。

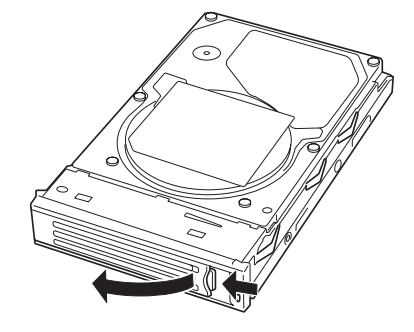

シ ス テ ム の 拡 張 と コ ン フ ィ グ レ ー シ ョ ン

6. 増設するハードディスク(トレー付き)と ハンドルをしっかりと持ってスロットへ 挿入する。

#### 重要�

- ⓦ ハンドルのフックがフレームに当 たるまで押し込んでください。
- ⓦ ハードディスクは両手でしっかり とていねいに持ってください。
- 7. ハンドルをゆっくりと閉じる。

「カチッ」と音がしてロックされます。

重要�

ハンドルとトレーに指を挟まないよう に注意してください。

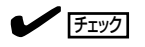

押し込むときにハンドルのフックがフ レームに引っかかっていることを確認 してください。

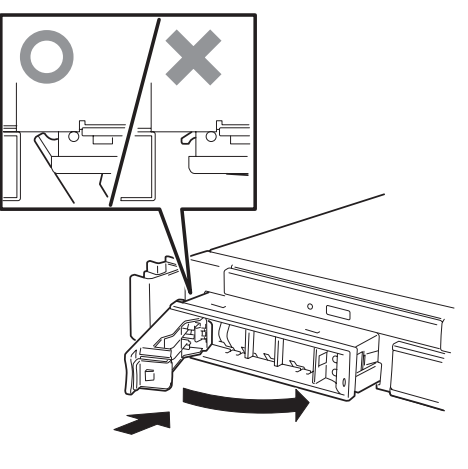

8. 本体の電源をONにして、MWA経由でSETUPユーティリティを起動して「Boot」-「Hard Disk」サ ブメニューでブート順位の設定をする。

ハードディスクを増設するとそれまで記憶されていたブート順位の設定がクリアされるためで す。

9. 手順2で取り外したフロントベゼルを取り付ける。

フロントベゼル左側のタブが本体のフレームに引っかかるようにしてから取り付けてセキュリ ティキーでロックします。

## 取り外し

次の手順でハードディスクを取り外します。

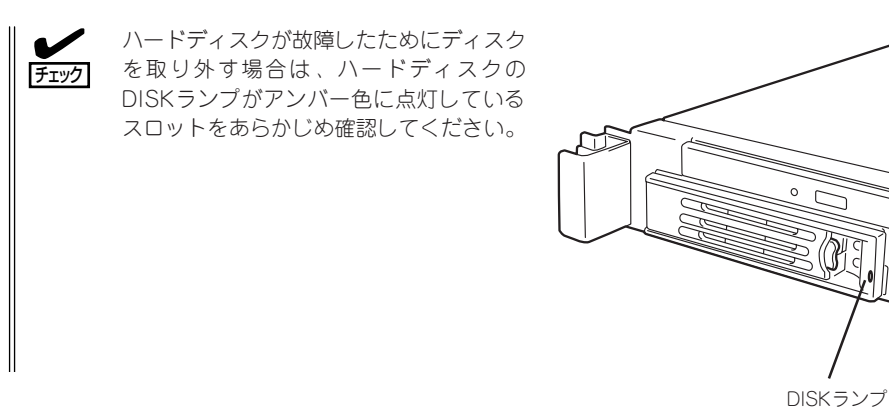

- 1. 144ページを参照して準備をする。
- 2. セキュリティキーでフロントベゼルの ロックを解除して、フロントベゼルを取 り外す。
- 3. レバーを押してロックを解除し、ハンド ルを倒す。

- 4. ハンドルとハードディスクをしっかりと 持って手前に引き出す。
- 5. ハードディスクを取り外したまま本体を 使用する場合は、空いているスロットに ダミートレーを取り付ける。

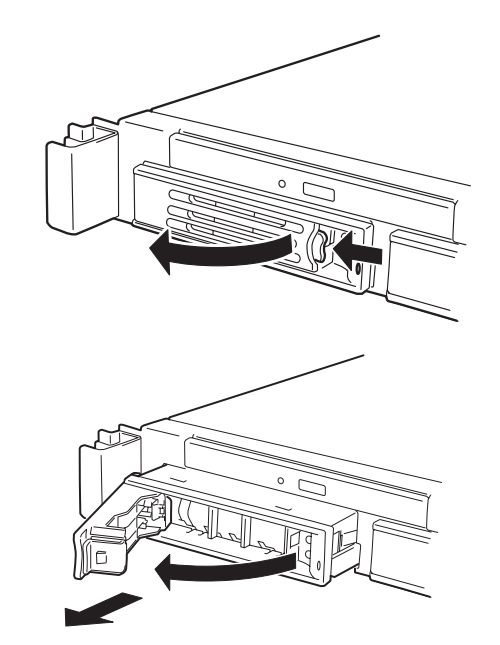

6. 本体の電源をONにして、SETUPユーティリティを起動して「Boot」-「Hard Disk」サブメニュー でブート順位の設定をする。

ハードディスクを増設するとそれまで記憶されていたブート順位の設定がクリアされるためで す。

7. 手順2で取り外したフロントベゼルを取り付ける。

ディスクアレイ構成の場合、故障したハードディスクの交換後、交換した新しいディスクに 交換前までの情報を記録することにより、故障を起こす以前の状態に戻すことのできるオー トリビルド機能を使用することができます。

オートリビルド機能は、RAID5に設定されているディスクアレイで有効です。

オートリビルドは、故障したハードディスクをホットスワップ(電源ONの状態でのディスク の交換)するだけで自動的に行われます。オートリビルドを行っている間、ハードディスク にあるDISKランプが緑色とアンバー色に交互に点灯してオートリビルドを行っていること を示します。

#### オートリビルドに失敗すると、ハードディスクにあるDISKランプがアンバー色に点灯しま  $\blacksquare$ す。もう一度ディスクの取り外し/取り付けを行ってオートリビルドを実行してください。 重要�

オートリビルドを行うときは、次の注意を守ってください。

- ハードディスクが故障してから、オートリビルドを終了するまで装置の電源をOFFにし ないでください。
- ⓦ ハードディスクの取り外し/取り付けは、90秒以上の間隔をあけて行ってください。
- 他にリビルド中のハードディスクがある場合は、ディスクの交換を行わないでください (リビルド中はハードディスクにあるDISKランプが緑色とアンバー色に交互に点灯して います)。

## **本 体 - ラックからの引き出し -**

ハードディスクを除く部品の取り付け/取り外しの作業は本体をラックから引き出した状態 で行います。

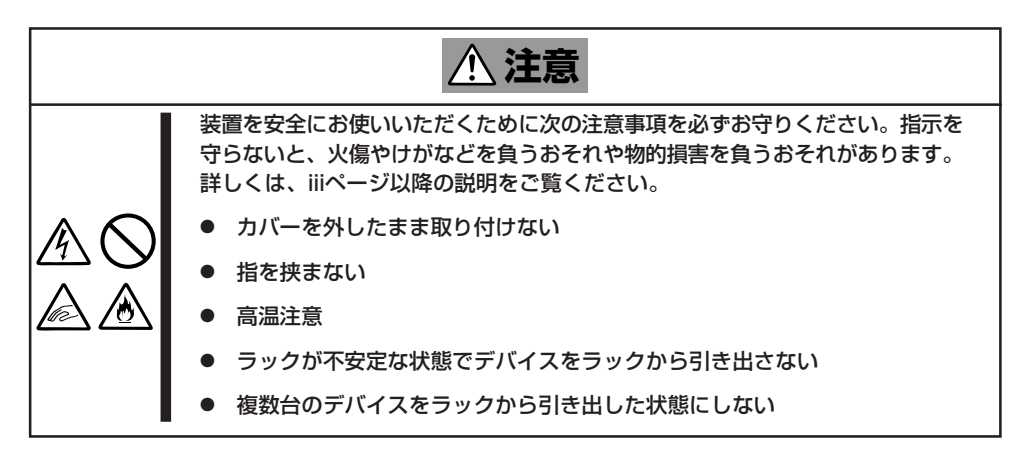

1. 12ページを参照して準備をする。

チェック� 保守をしようとしている装置を確認す るためにUIDスイッチとスイッチを押 すことで点灯するUIDランプを利用し てください。

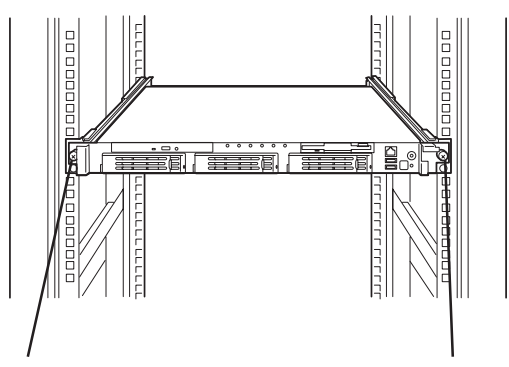

セットスクリュー

セットスク リュー

2. 前面の左右にあるセットスクリューをゆ るめて、ハンドルを持ってゆっくりと ラックから引き出す。

引き出している途中でロックされます。 ロックされたところで引き出しは完了で す。

ラックへ収納するときは、左右のロック アームを押しながら再度、ラックへ押し込 みます。

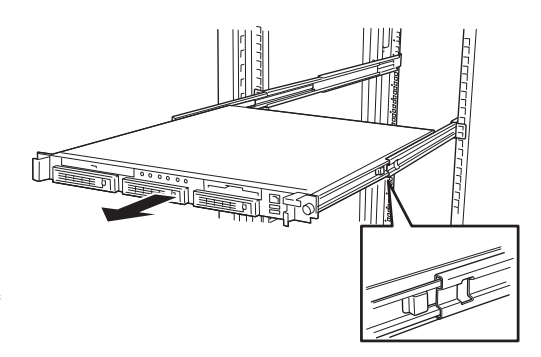

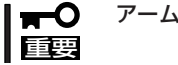

アームやレールで指を挟まないよう十分注意してください。

## **トップカバー**

内蔵デバイスの取り付け/取り外しや内部のケーブル接続を変更するときはトップカバーを 取り外します。

## 取り外し

- 1. 12ページを参照して準備をする。
- 2. 本体をラックから引き出す(150ページ参 照)。
- 3. 背面のセットスクリューをゆるめてトッ プカバーを取り外す。

#### 重要�

トップカバー全体をしっかりと持っ て、まっすぐに持ち上げてください。 背面側を持ち上げると、前面側のカ バーのフレームが本体内部のケーブル を傷つけてしまうおそれがあります。

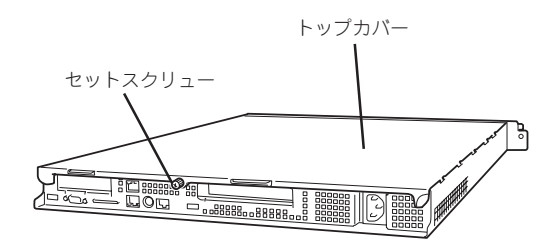

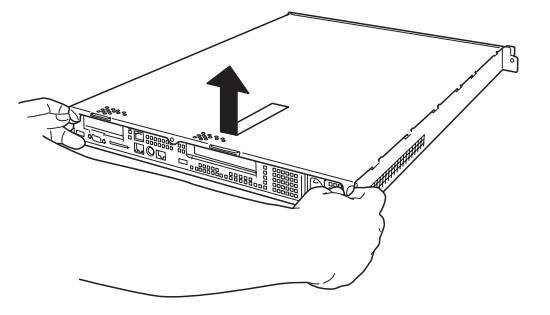

### 取り付け

トップカバーを取り付けるときは、本体と平行になるようにトップカバーを持ち、装置の上 に置いてください。また、トップカバーにあるすべてタブが本体フレームに確実に差し込ま れていることを確認してからセットスクリューで固定してください。

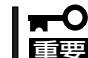

装置前面側にあるタブで本体内部にあるフラットケーブル(フロントパネルLEDボードに接 続されるケーブル)などを傷つけないよう十分注意してください。

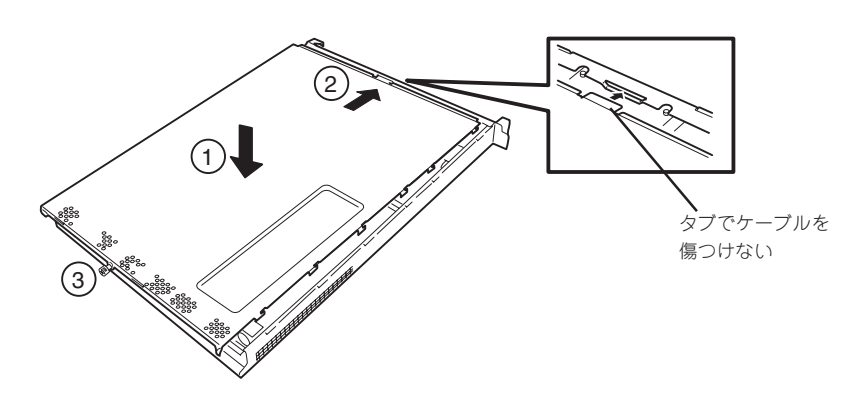

## **DIMM**

DIMM(Dual Inline Memory Module)は、マザーボード上のDIMMソケットに取り付けま す。

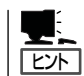

メモリは最大4GBまで増設できます(標準装備のDIMMも交換が必要)。出荷時には、DIMM #1Aと1Bに256MBのDIMMを搭載しています。

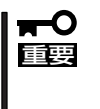

重要�

- ⓦ DIMMは大変静電気に弱い電子部品です。装置の金属フレーム部分などに触れて身体の 静電気を逃がしてからボードを取り扱ってください。また、ボードの端子部分や部品を 素手で触ったり、ボードを直接机の上に置いたりしないでください。静電気に関する説 明は75ページで詳しく説明しています。
- NECで指定していないDIMMを使用しないでください。サードパーティのDIMMなどを 取り付けると、DIMMだけでなく本体が故障するおそれがあります。また、これらの製 品が原因となった故障や破損についての修理は保証期間中でも有料となります。

### DIMMの増設順序

DIMMは、DIMM番号の小さい順に2枚単位で増設します。

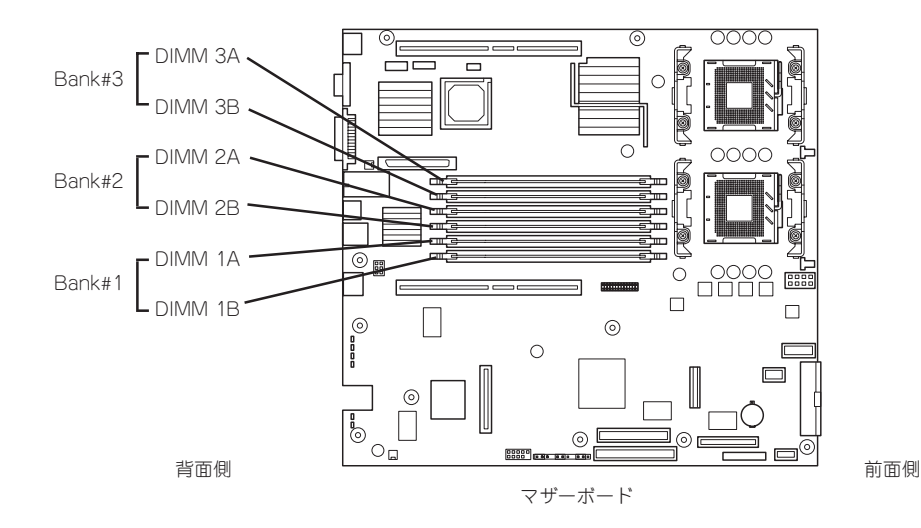

インタリーブ装置であるため、Bank単位\*1に2枚のDIMMを増設してください。1つの Bank内に異なる仕様\*2のDIMMを実装すると正常に動作しません。

- \*1 Bank単位とはイラストで示す#1Aと#1B、#2Aと#2Bでそれぞれ1単位です(記号は マザーボード上にも印刷されています)。
- \*2 DIMMの仕様は、DIMMに貼ってあるラベルに下記の内容で表示されています。
	- (例) 200MHz・Bufferred・128MB・ロウアドレス12ビット・カラムアドレス 10ビット・Single sideの場合

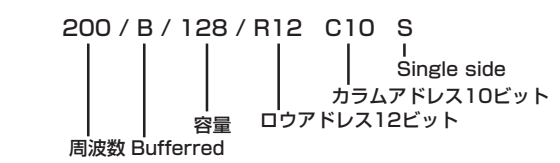

## 取り付け

次の手順に従ってDIMMを取り付けます。

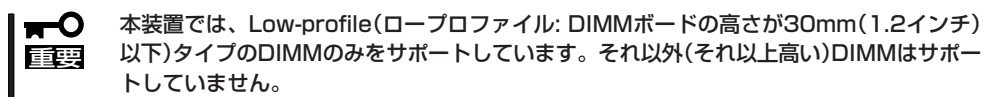

- 1. 144ページを参照して準備をする。
- 2. 本体をラックから引き出す(150ページ参照)。
- 3. トップカバーを取り外す(151ページ参照)。
- 4. DIMMを取り付けるソケットに取り付け られているDIMMカバーを取り外す。

ソケット両側のレバーを広げると、カ バーがソケットから外れます。

#### 重要�

取り外したDIMMカバーは、大切に保 管しておいてください。

5. DIMMをソケットにまっすぐ押し込む。

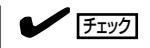

- ⓦ DIMMの向きに注意してください。 DIMMの端子側には誤挿入を防止す るための切り欠きがあります。
- ⓦ ソケットへ押す込むときは過度の 力を加えないでください。ソケッ トや端子部分を破損するおそれが あります。

DIMMがDIMMソケットに差し込まれる とレバーが自動的に閉じます。

- 6. 手順1~3で取り外した部品を取り付け る。
- 7. 本体の電源をONにしてMWA経由でSETUPを起動して「Advanced」-「Memory Configuration」 の順でメニューを選択し、増設したDIMMのステータス表示が「Installed」になっていることを確 認する(184ページ参照)。
- 8. 「Advanced」メニューの「Reset Config Data」を「Yes」にする。

ハードウェアの構成情報を更新するためです。詳しくは129ページをご覧ください。

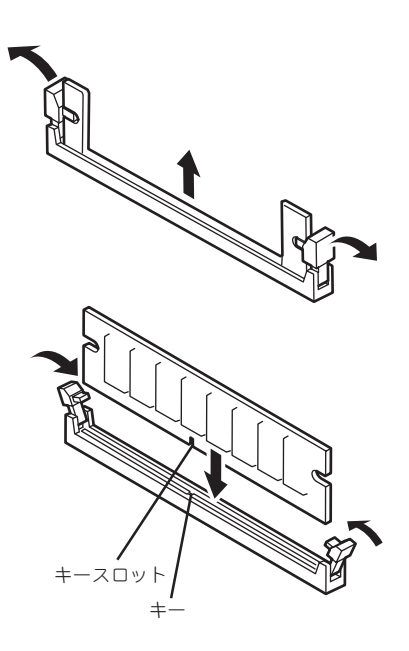

## 取り外し

次の手順に従ってDIMMを取り外します。

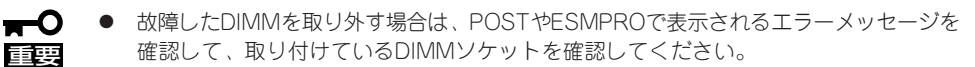

- DIMMは最低2枚1組搭載されていないと動作しません。
- 1. 144ページを参照して準備をする。
- 2. 本体をラックから引き出す(150ページ参照)。
- 3. トップカバーを取り外す(151ページ参照)。
- 4. 取り外すDIMMのソケットの両側にある レバーを左右にひろげる。 ロックが解除されDIMMを取り外せま す。
- 5. 手順3で取り外した部品を取り付ける。

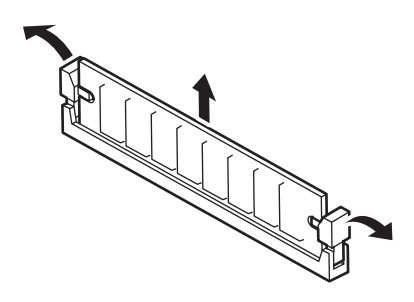

- 6. 本体の電源をONにしてMWA経由でSETUPを起動して「Advanced」ー「Memory Configuration」 -「Memory Retest」を「Enabled」に設定し、取り外したDIMMのエラー情報をクリアする(184 ページ参照)。
- 7. 「Advanced」メニューの「Reset Config Data」を「Yes」にする。

ハードウェアの構成情報を更新するためです。詳しくは129ページをご覧ください。

## **PCIボード**

本体には、PCIボードを取り付けることのできる「ライザーカード(2種類)」をマザーボード上 に搭載しています。ライザーカードにはPCIボードを各1枚ずつ取り付けることができます (合計で2枚のPCIボードを搭載可能)。

それぞれのライザーカードにあるPCIボードスロットにネットワーク拡張用などのPCIボー ドを接続します。

- ⓦ PCIボードおよびライザーカードは大変静電気に弱い電子部品です。本体の金属フレー  $\blacksquare$ 重要� ム部分などに触れて身体の静電気を逃がしてからPCIボードを取り扱ってください。ま た、PCIボードおよびライザーカードの端子部分や部品を素手で触ったり、PCIボード およびライザーカードを直接机の上に置いたりしないでください。静電気に関する説明 は75ページで詳しく説明しています。
	- 取り付けることができるPCIボードの組み合わせには制限事項があります。詳細はお買 い求めの販売店または保守サービス会社までお問い合わせください。
	- Low-profile(ロープロファイル)タイプとFull-height(フルハイト)タイプのPCIボード で接続できるライザーカードが異なります。ボードの仕様を確認してから取り付けてく ださい。

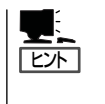

PCIボードによっては、オンボード上の拡張ROMを利用するものもあります。ボードに添 付の説明書を参照し、拡張ROMの展開が必要であるかどうかを確認してください。設定 は、BIOSセットアップユーティリティ「SETUP」を使います。詳しくは、181ページを参照 してください。

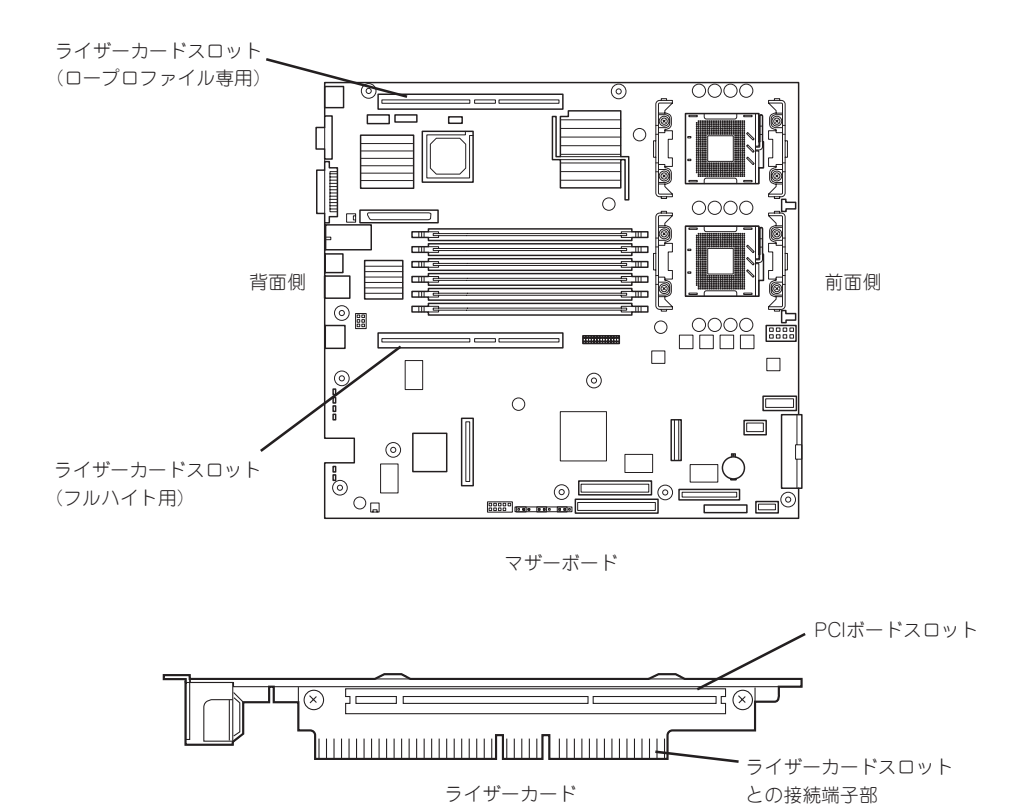

### 注意事項

取り付けや取り外しの際には次の点について注意してください。

- ライザーカードの端子部や雷子部品のリード線には直接手を触れないよう注意してくだ さい。手の油や汚れが付着し、接続不良を起こしたり、リード線の破損による誤動作の 原因となります。
- ⓦ ライザーカードによって接続できるPCIボードのタイプが異なります。ボードの仕様を確 認してから取り付けてください。
- ⓦ PCIスロット番号は、ロープロファイル専用ライザーカード側が「1C」、フルハイト用ラ イザーカード側が「1B」になります。
- 本装置の起動時のPCIバススロットのサーチ順位は次の通りです。

1B(フルハイトタイプ)→1C(ロープロファイルタイプ)

ただし、N8103-52/53Aディスクアレイコントローラーボードのブート優先順位はこの サーチ順とは異なります(160ページ参照)。

● OSやディスクアレイBIOSユーティリティなどで同種のPCIデバイス(オンボードのPCIデ バイス含む)の認識順序が上記サーチ順と異なる場合があります。次の表のPCIバス番 号、デバイス番号、機能番号を参照してPCIデバイスのスロット位置を確認してくださ  $\cup$ 

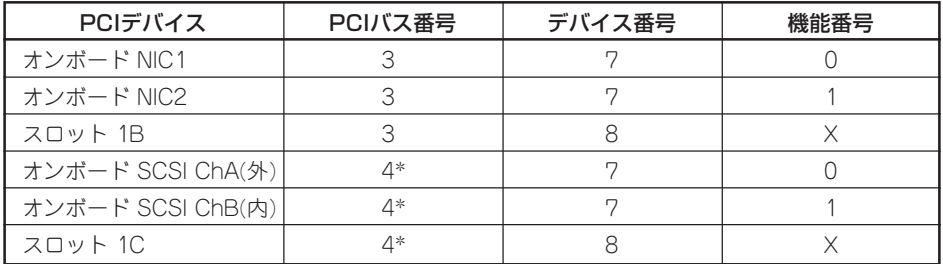

\* スロット 1Bに取り付けられたボードによって、バス番号が5以上になる場合があります。

- ⓦ ブートしないLANデバイスのオプションROMはBIOSセットアップユーティリティで 「Disabled」に設定してください。
- LANデバイスを増設した場合、LANポートに接続したコネクタを抜くときは、コネクタ のツメが手では押しにくくなっているため、マイナスドライバなどを使用してツメを押 して抜いてください。その際に、マイナスドライバなどがLANポートやその他のポート を破損しないよう十分に注意してください。
- ⓦ ブート可能なPCIカード(ディスクアレイコントローラやSCSIコントローラ、LANボード など)を増設すると、ブートの優先順位が変更されることがあります。増設後にBIOS セットアップユーティリティの「Boot」の「Boot Device Priority」サブメニューで設定し 直してください。

## サポートしているボードと搭載可能スロット

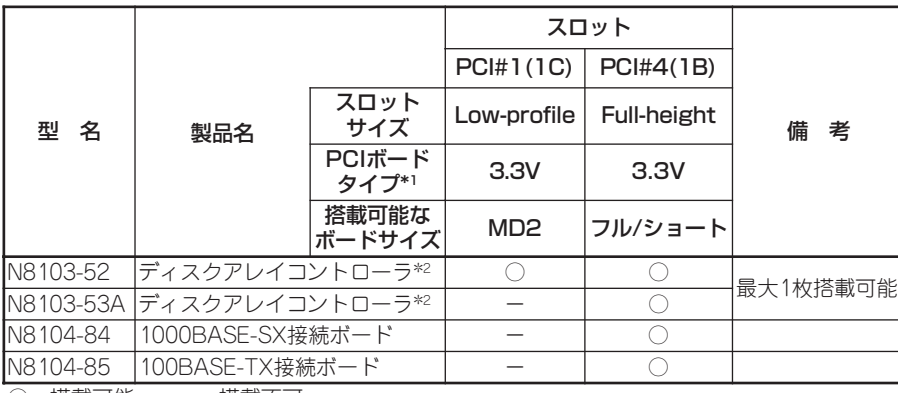

○ 搭載可能 - 搭載不可

\*1 ボードの奥行きサイズ。

 Full-heightの場合: 173.1mmまで(ショートサイズ)、312mmまで(フルサイズ) Low-profileの場合: 119.9mmまで(MD1)、167.6mmまで(MD2)

\*2 ブートの優先順位はPCIスロット1C→1Bの順。

## 取り付け

次の手順に従ってライザーカードにPCIボードを取り付けます。

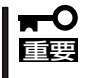

フルハイト用ライザーカードにはボードを保護するための「インシュレータ(黒色)」が取り 付けられています。本書の図では、わかりやすくするためにインシュレータを省いていま す。インシュレータは取り外さず、ていねいに扱ってください。

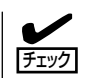

- ⓦ それぞれのライザーカードがサポートするボードタイプ(ロープロファイルかフルハイ トタイプ)と取り付けるPCIボードのタイプを確認してください。
- PCIボードを取り付けるときは、ボードの接続部の形状とライザーカードにあるコネク タの形状が合っていることを確認してください。
- 1. 12ページを参照して準備をする。
- 2. 本体をラックから引き出す(150ページ参照)。
- 3. トップカバーを取り外す(151ページ参照)。

4. ライザーカードの両端を持ってまっすぐ持ち上げて装置から取り外す。

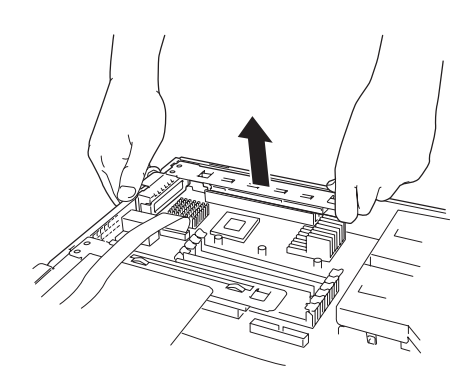

ライザーカードスロット(ロープロ ファイル専用、スロット番号:1C)

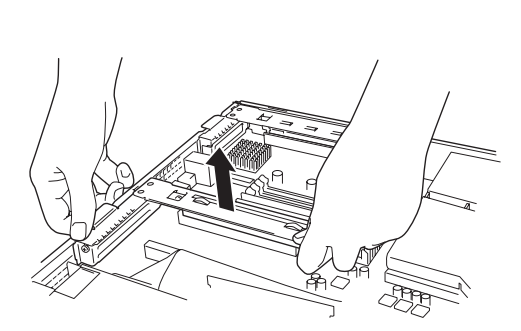

ライザーカードスロット (フルハイト用、スロット番号:1B)

5. ライザーカードからネジ1本を外し、増 設スロットカバーを取り外す。

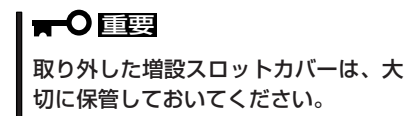

6. ライザーカードにPCIボードを取り付け る。

ライザーカードのスロット部分とPCI ボードの端子部分を合わせて、確実に差 し込みます。

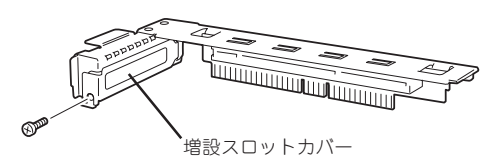

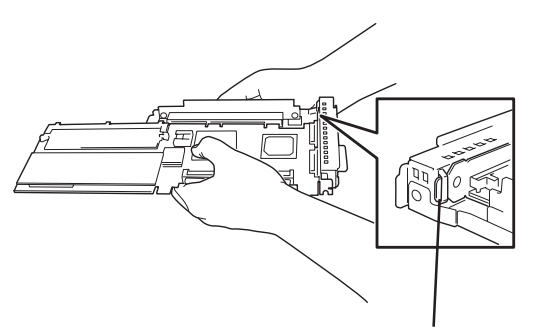

PCIボードのブラケットの端 が、ライザーカードのフ レーム穴に差し込まれる

### 重要�

- ⓦ ライザーカードやPCIボードの端子部分には触れないでください。汚れや油が付いた状態で 取り付けると誤動作の原因となります。
- ⓦ うまくボードを取り付けられないときは、ボードをいったん取り外してから取り付け直して ください。ボードに過度の力を加えるとPCIボードやライザーカードを破損するおそれがあ りますので注意してください。

#### $\blacktriangledown$   $\frac{1}{\frac{f_1}{f_2}}$

PCIボードのブラケットの端が、ライザーカードのフレーム穴に差し込まれていることを確認し てください。

7. PCIボードを手順6で外したネジで固定す る。

#### 重要�

ライザーカードの端子部分に汚れや油 などが付着しないようにするためで す。汚れや油が付着したまま取り付け ると誤動作の原因となります。

8. ライザーカードをマザーボードのスロッ トに接続する。

ライザーカードの端子部分とマザーボー ド上のスロット部分を合わせて、確実に 差し込みます。

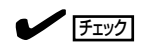

差し込む際にライザーカードのフレー ム部にある、筐体と固定するためのツ メが筐体背面の穴に正しく勘合してい ることを確認してください。差し込ん だ後、ライザーカードの端子部分が完 全に見えなくなるまで指で押して確実 に接続させます。

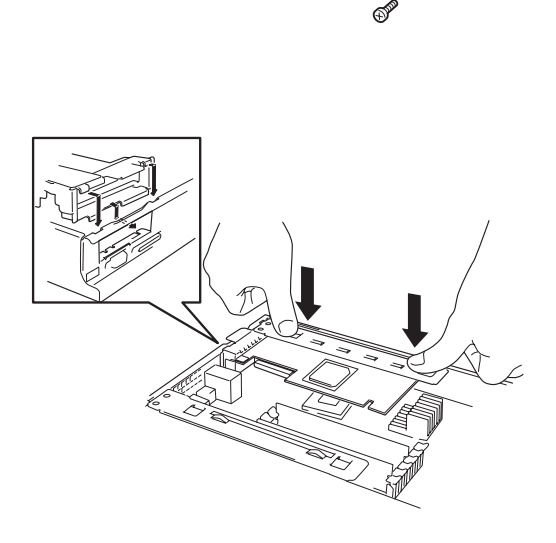

a a a companya da companya de a companya de la companya de la companya de la companya de la companya de la com

- 9. 取り外した部品を取り付ける。
- 10. 本体の電源をONにした後、MWAのリモートコンソールからPOSTの画面でボードに関するエ ラーメッセージが表示されていないことを確認する。

エラーメッセージのが表示された場合はサービス会社に問い合わせてください。

11. BIOSセットアップユーティリティを起動して「Advanced」メニューの「Reset Config Data」を 「Yes」にする。

ハードウェアの構成情報を更新するためです。詳しくは117ページをご覧ください。

12. 取り付けたボードに搭載されているBIOSコンフィグレーションユーティリティを起動してボード のセットアップをする。

ユーティリティの有無や起動方法、操作方法はボードによって異なります。詳しくはボードに添 付の説明書を参照してください。また、起動可能なデバイスが接続されたPCIボード(ディスクア レイコントローラ、LANボードなど)を増設した場合、ブート優先順位がデフォルトに変更されま す。BIOSセットアップユーティリティの「Boot」の「Boot Device Priority」を設定し直してくださ い(192ページ参照)。

### 取り外し

ボードの取り外しは、取り付けの逆の手順を行ってください。また、取り外し後にBIOSセッ トアップユーティリティの「Boot」の「Boot Device Priority」でブート優先順位を設定し直し てください(192ページ参照)。

## **ディスクアレイコントローラボード**

「ディスクアレイコントローラボード」は、データの信頼性を向上させるために用意されたオ プションのPCIボードです。

このボードを取り付けると、本体内蔵のハードディスクやオプションのディスク増設ユニット に搭載したハードディスクを「ディスクアレイ構成」で使用することができます。

- $\overline{M}$ ⓦ ディスクアレイコントローラボードは大変静電気に弱い電子部品です。本体の金属フ レーム部分などに触れて身体の静電気を逃がしてからディスクアレイコントローラボー 重要� ドを取り扱ってください。また、ディスクアレイコントローラボードの端子部分や部品 を素手で触ったり、ディスクアレイコントローラボードを直接机の上に置いたりしない でください。静電気に関する説明は75ページで詳しく説明しています。
	- ディスクアレイ構成に変更する場合は、ハードディスクを初期化します。ディスクアレ イとして使用するハードディスクに大切なデータがある場合は、バックアップをとって からディスクアレイの構築を行ってください。
	- ディスクアレイを構築するには3台以上のハードディスクが必要です。
	- ディスクアレイとして使用するハードディスクはパックごとに同じ容量・性能(ディス ク回転数など)を持ったものにしてください。

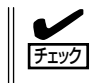

ディスクアレイコントローラボードを取り付ける場合は、SETUPの「Advanced」メニュー の「PCI Configuration」-「PCI Slot xx ROM(xxはPCIスロット番号)」のパラメータが 「Enabled」になっていることを確認してください。

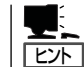

RAID5のディスクアレイ構成にすると、ディスクの信頼性が向上するかわりにディスクアレ イを構成するハードディスクの総容量に比べ、実際に使用できる容量が小さくなります。

## 取り付け

ディスクアレイコントローラの取り付けは「PCIボード」を参照してください。

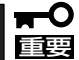

- ⓦ Low-profile(ロープロファイル)タイプとFull-height(フルハイト)タイプのPCIボード で接続できるライザーカードが異なります。ボードの仕様を確認してから取り付けてく ださい。
	- N8103-52/53A ディスクアレイコントローラボードを複数枚取り付けた場合、ブー トさせたいシステムディスクは、次のブート優先順位の一番高いスロット番号に取り付 けられているディスクアレイコントローラボードに接続しなければなりません。

1C→1B

- フルハイトタイプのライザーカードにディスクアレイコントローラを接続し、内蔵の ハードディスクをディスクアレイ構成に変える場合は、ライザーカードをマザーボード に接続する前にケーブルを接続します。
- ⓦ ディスクアレイコントローラを接続される場合、BIOSのSETUP Menu のBoot → Hard Disk Drives における優先順位を8番目以内に設定してください。設定が9番 目以降となっている場合、ディスクアレイコントローラのコンフィグレーションメ ニューを起動する事ができません。

### 取り外し

ボードの取り外しは、取り付けの逆の手順を行ってください。

### 内蔵のハードディスクをディスクアレイ構成にする場合

ディスクアレイコントローラボードを取り付けた本体で、内蔵のハードディスクをディスク アレイ構成にする場合は、マザーボード上のSCSIケーブルやLEDケーブルの接続を切り替え ないといけません。 出荷時の内蔵ハードディスクのインタフェースは、マザーボード上のSCSIコネクタに接続

されています。

SCSIコネクタ

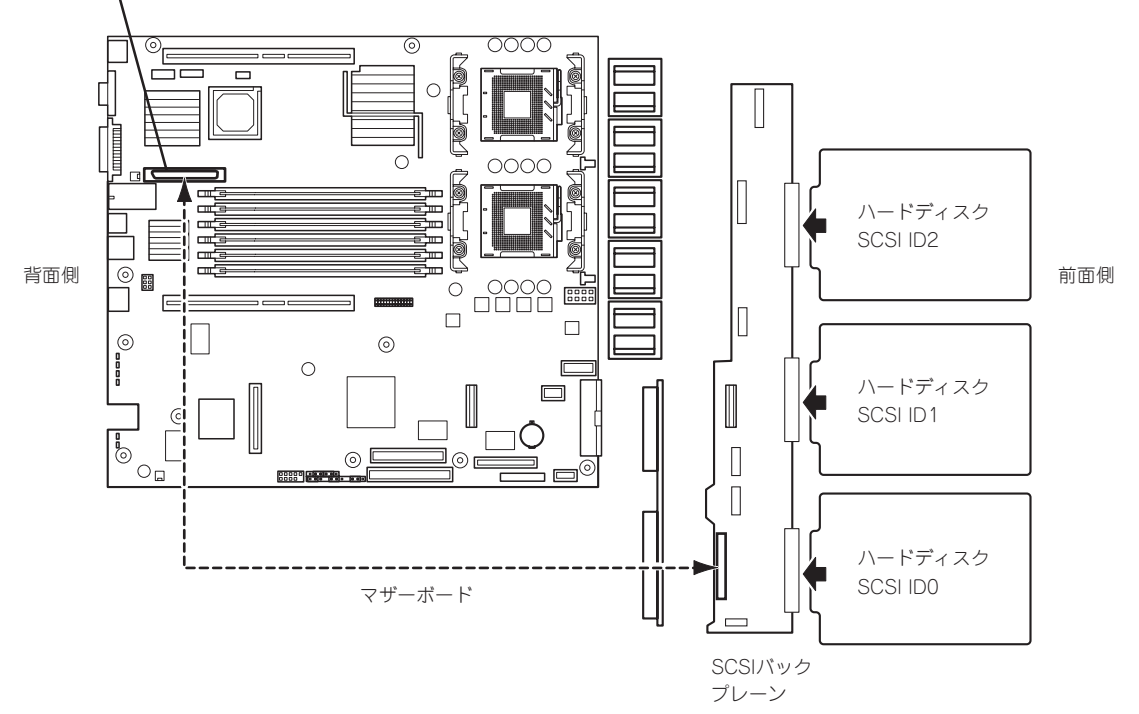

● SCSIケーブルのフォーミング

接続に使用するSCSIケーブルは、マザーボードに接続されているSCSIケーブルを使用し ます。ただし、ケーブルのフォーミングが必要です。以下を参照してフォーミングを 行ってください。(実線が谷折り、破線が山折りを示しています)。

□ ロープロファイル専用ライザーカードへ取り付けたN8103-52 ディスクアレイコン トローラボードに内蔵ディスクを接続する場合のケーブルのフォーミング

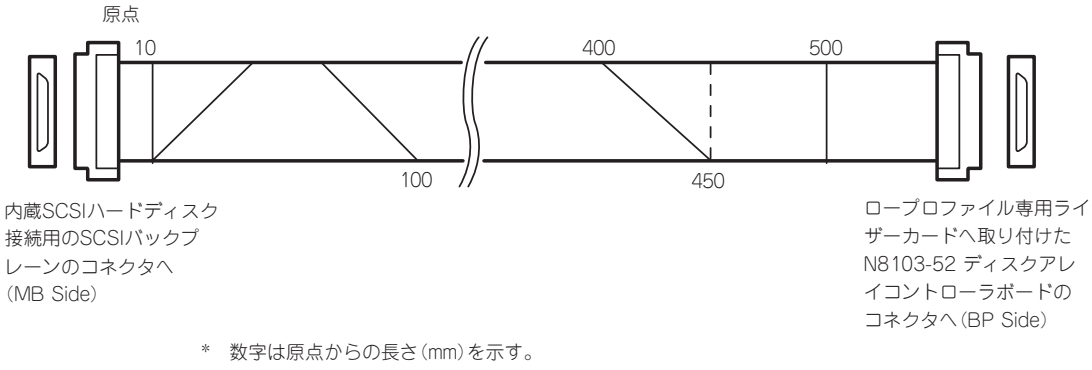

工場出荷時のルーティングから、SCSIバックプレーン側とマザーボード側の向きを入れ換えます。

□ フルハイト専用ライザーカードに取り付けたN8103-52またはN8103-53Aディスク アレイコントローラーボードに接続する場合のケーブルのフォーミング

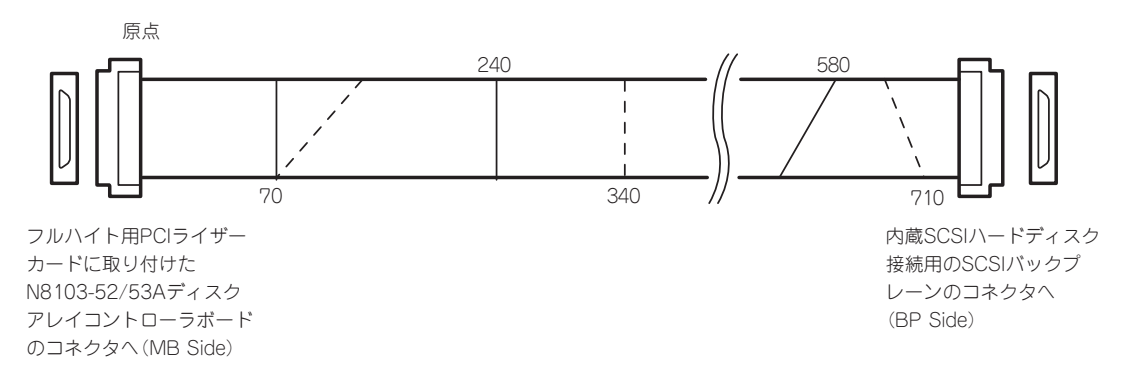

\* 数字は原点からの長さ(mm)を示す。 工場出荷時のルーティングから、SCSIバックプレーン側とマザーボード側の向きを入れ換えます。 ● SCSIケーブルの接続

内蔵のハードディスクをディスクアレイ構成にする場合は、マザーボード上のSCSIコネ クタからケーブルを外し、ディスクアレイコントローラボードのコネクタに接続してく ださい。

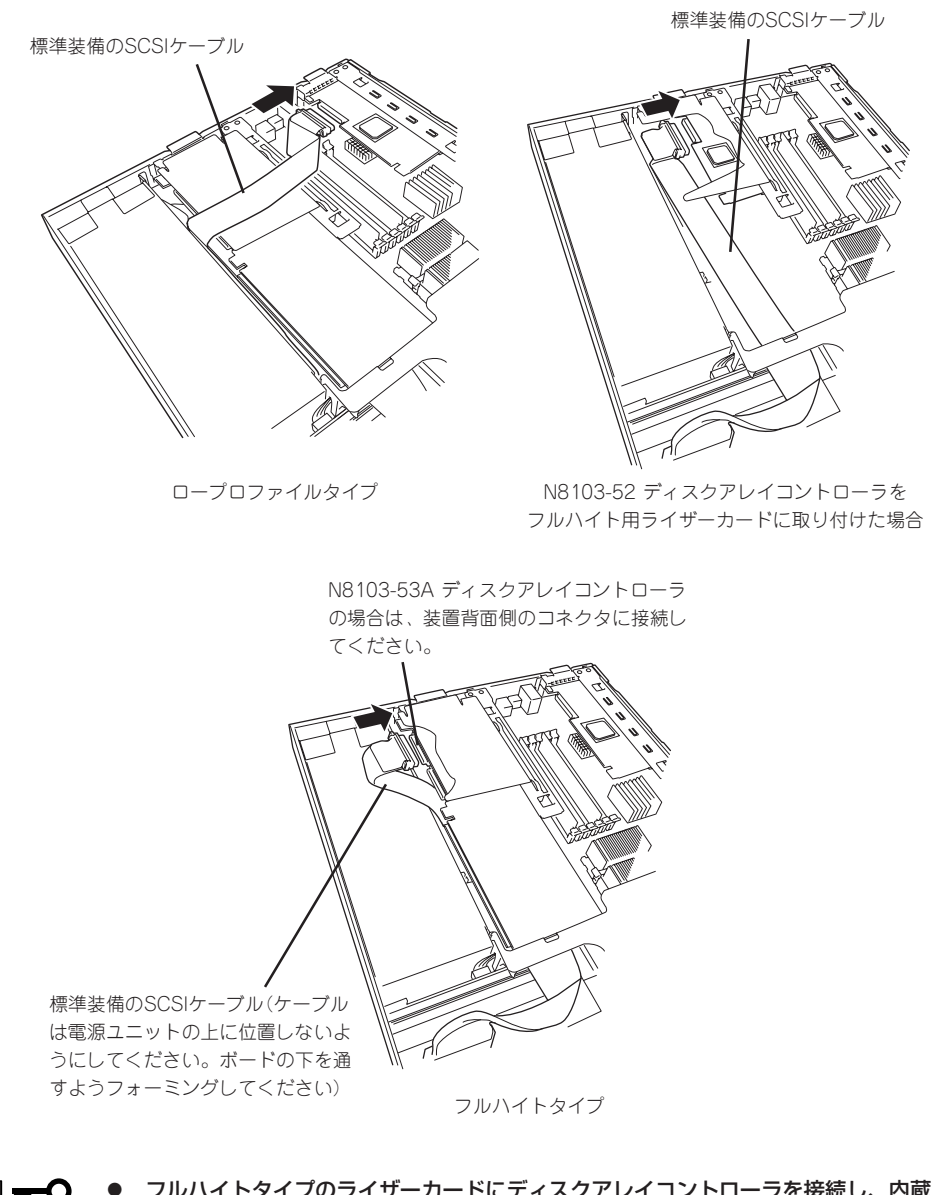

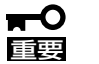

- フルハイトタイプのライザーカードにディスクアレイコントローラを接続し、内蔵 のハードディスクをディスクアレイ構成に変える場合は、ライザーカードをマザー ボードに接続する前にケーブルを接続します。
- ⓦ ディスクアレイコントローラボードによっては複数のチャネル(コネクタ)を持ってい るものもあります。また、コネクタは内部接続用と外付け用が用意されている場合も ありますが、ボードの内部接続上、排他的な仕様になっていることがあります。内部 と外付けでの接続が異なるコネクタ(チャネル)であることを確認してください。コネ クタとチャネルについては、ボードに添付の説明書を参照してください。

#### ● SCSIケーブル接続手順例

以下にロープロファイル専用ライザーカードへ取り付けたN8103-52 ディスクアレイコ ントローラボードに内蔵ディスクを接続する場合の手順を示します。

- 1. ファンアセンブリのケーブルをマザーボードから取り外す。 コネクタの位置については2章の「マザーボード」の図を参照してください。
- 2. FANブラケットを装置背面部分を持ち上 げるようにして外す。

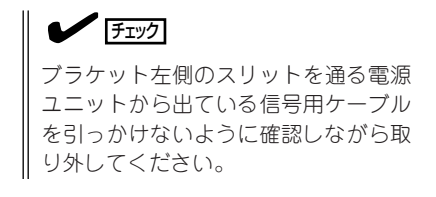

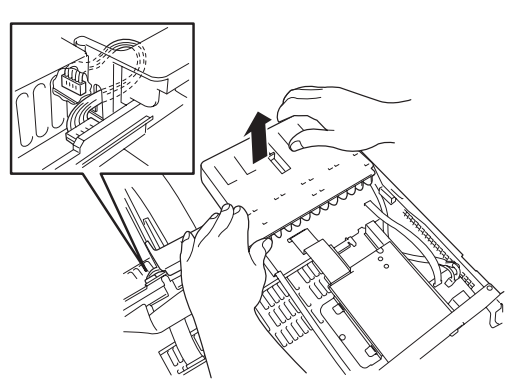

- 3. フルハイト用PCIライザーカードにオプションを取り付けている場合は取り外す。
- 4. マザーボードに接続されているSCSIケーブルを外す。
- 5. 「SCSIケーブルのフォーミング」に従って標準装備のSCSIケーブルをフォーミングする。
- 6. フォーミングし直したSCSIケーブルの「MB Side」と表示されたコネクタをSCSIバックプレーン のコネクタに取り付ける。
- 7. 手順2の逆の手順でファンアセンブリを取り付ける。

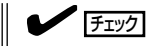

ブラケットのフルレングス用PCIライザーカード受けの下のトンネル部分にSCSIケーブルを通 します。ブラケットがケーブルを挟まないよう確認しながら取り付けてください。また、ブラ ケット左側のスリットを通る電源ユニットから出ている信号用ケーブルを引っかけないように 確認しながら取り付けてください。

8. フルハイト用PCIライザーカードに取り付けられたインシュレータを回避するようにケーブルを 配置する。

手順3でフルハイト用PCIライザーカードを取り外していた場合は、添付ディスクアレイコント ローラ用SCSIケーブルのディスクアレイコントローラ側コネクタを持ち上げ、フルハイト用PCI ライザーカードを取り付けます。その際に、フルハイト用PCIライザーカードの下にくる添付ディ スクアレイコントローラ用SCSIケーブルを傷つけないよう注意してください。

- 9. フォーミングし直したSCSIケーブルの「BP Side」と表示されたコネクタをディスクアレイコント ローラに接続する。
- 10. BIOSセットアップユーティリティのBootメニューで起動の優先順位を再設定する。

#### ● LED中継ケーブルの接続

ディスクアレイを構築した際、内蔵のハードディスクのアクセス状態などを表示させる ために、本装置に内蔵のLED中継ケーブルを使用します。

1. 本装置に内蔵のLED中継ケーブルの黒色のコネクタをディスクアレイコントローラにあるLED Activeピンに接続する。

赤色のケーブルが出ている端子をLED Activeピンに接続してください。もう一方の黒色のケーブ ルが出ている端子には何も接続しないでください。

2. LED中継ケーブルの茶色のコネクタがマザーボード上のHDD LEDコネクタに接続されていること を確認する。

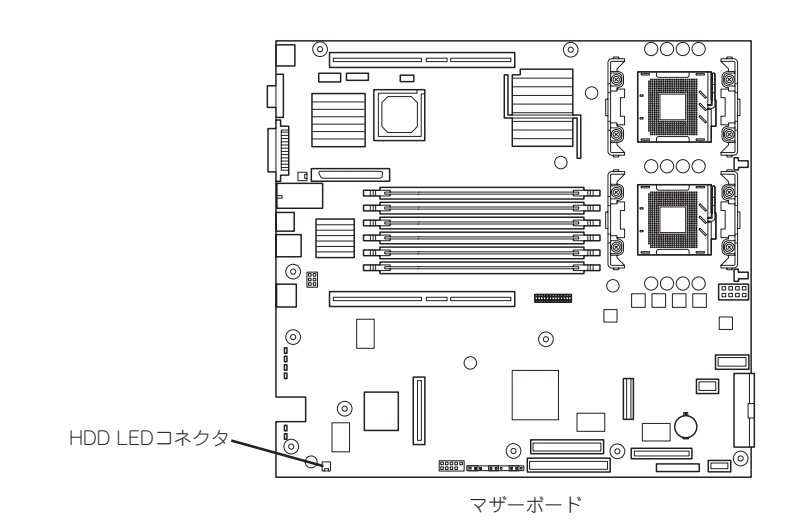

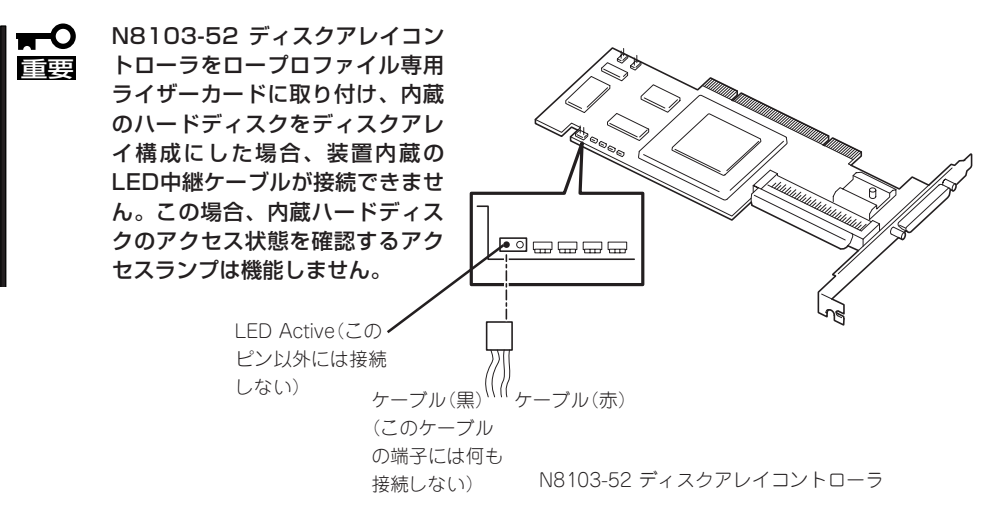

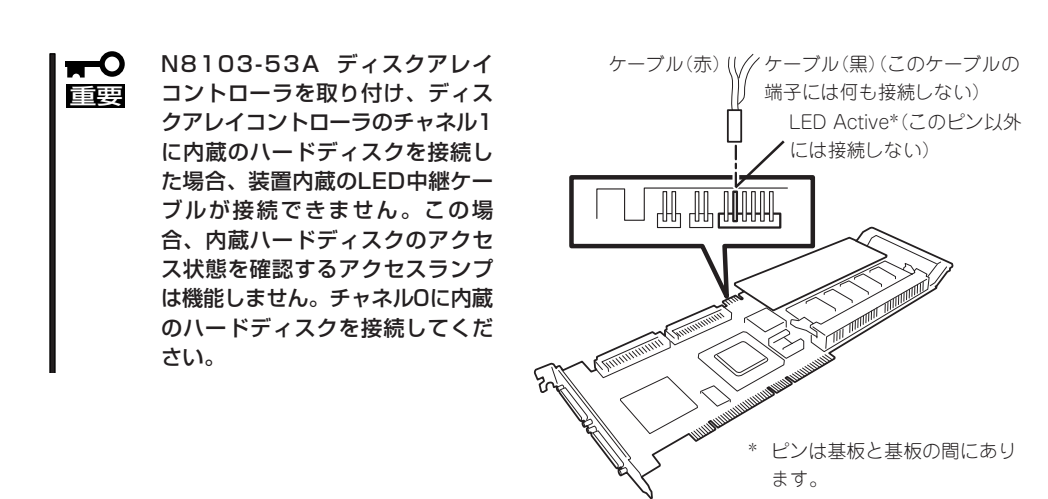

N8103-53A ディスクアレイコントローラ

#### ● ディスクアレイ構築

オプション製品のHelix Universal Server / Helix Universal Gateway(以降Helix)を購入 して使用する場合は保守・管理ツールCD-ROMを使用してディスクアレイを構築しま す。Helixを使用しない場合は、「EzAssistを使用してディスクアレイを構築する」を参照 してください。

<保守・管理ツールCD-ROMを使用してディスクアレイを構築する>

#### 1. ハードウェアのセットアップを行う。

Helixを使用する際は以下のいずれかの構成にする必要があります。

構成A

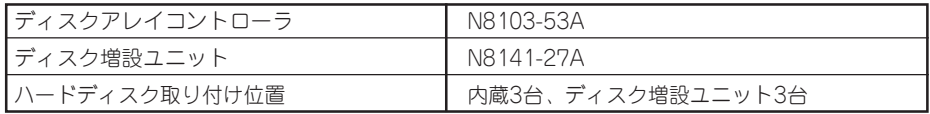

構成B

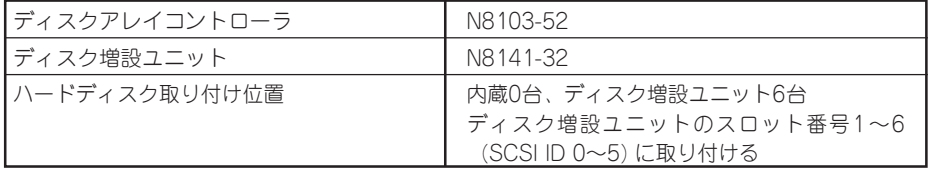

前述に示す説明に従ってシステムにディスクアレイコントローラを取り付け、ケーブル接続など を行ってください。ディスク増設ユニットの取り付けについてはディスク増設ユニットに添付の 説明書を参照してください。

2. 「保守・管理ツールCD-ROM」の「ディスクアレイコンフィグレーション」を使用してディスクアレ イの構築を行う。

保守・管理ツールCD-ROMの使用方法については5章を参照してください。

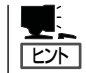

「保守・管理ツールCD-ROM」を使用してディスクアレイを構築すると論理ドライブが2つ作 成されます。2つめの論理ドライブをHelix用に使用します。

<EzAssistを使用してディスクアレイを構築する>

ディスクアレイを構築するときは、次の点について注意してください。

- 同じ容量、同じ回転速度のSCSIタイプのハードディスクを3台以上搭載しているこ と(RAID(Redundant Arrays of Inexpensive[Independent] Disks)の構成によっ てディスクの最小必要台数は異なります)。
- ディスクアレイ構成のRAIDレベルの「RAID5」を選択・設定すること。

ディスクアレイを構築するにあたり、次の点について注意してください。

- ディスクアレイを構築する場合は、ハードディスクが3台以上必要です。
- 1つの論理ドライブのみを作成してください。複数の論理ドライブを作成することはで きません。
- ⓦ 構築するRAIDレベルは、RAID 5のみです。
- ⓦ 本装置に取り付けられることができるディスクアレイコントローラはN8103-52/-53Aの いずれかです。
- 1. 前述に示す説明に従ってシステムにディスクアレイコントローラを取り付け、ケーブル接続など 完了させる。
- 2. システムの電源をONにする。

ヒント�

しばらくすると画面に、以下のメッセージが表示されます。

Press <ALT-R> for RAID configuration options

3. <Alt>キーを押しながら<R>キーを押す。

EzAssistの起動が受け付けられると、上記メッセージの下に以下のメッセージが表示されます。 POSTが終了するまでお待ちください。

RAID configuration will start after system initialization completes

4. <Enter>キーをコントローラを選択す る。

本装置には、ディスクアレイコントロー ラ は1枚だけしか装着していないので、 その1 枚だけが表示されています。 <Enter>キーを押して次へ進んでくださ  $\cup$ 

ディスクアレイのコンフィグレーション が行われていないことを示すメッセージ が表示されます。

5. [Yes]を選択する。

コンフィグレーションの方法を選択する 画面が表示されます。

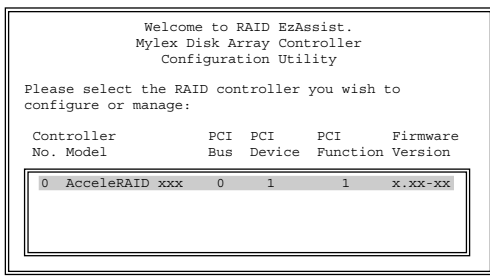

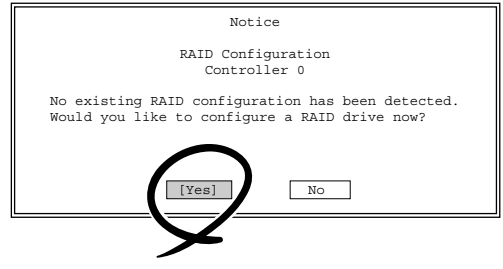

6. [Custom]を選択する。

サブメニューが表示されます。

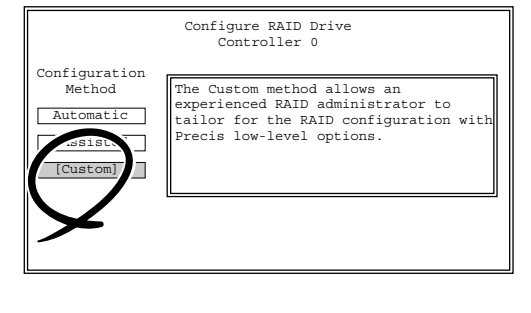

7. [Configure a New Disk Array]を選択す る。

ハードディスクを選択する画面が表示さ れます。

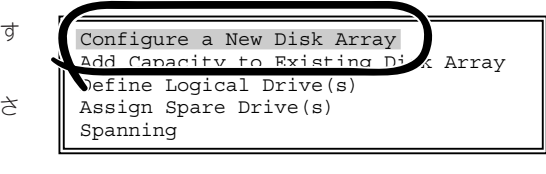

8. すべてのハードディスクをそれぞれ選び、Disk Arrayボックスへ移動させて、[Save Array]を選 択する。

画面右のボックスには、ディスクアレイコントローラに接続されているすべてのハードディスク が表示されます。ハードディスクを選び、<Enter>キーを押すと、右のDisk Arrayボックスに移 動します。すべてのハードディスクを移動させてください。

[Save Array]を選択すると、Logical Driveを作成する画面が表示されます。

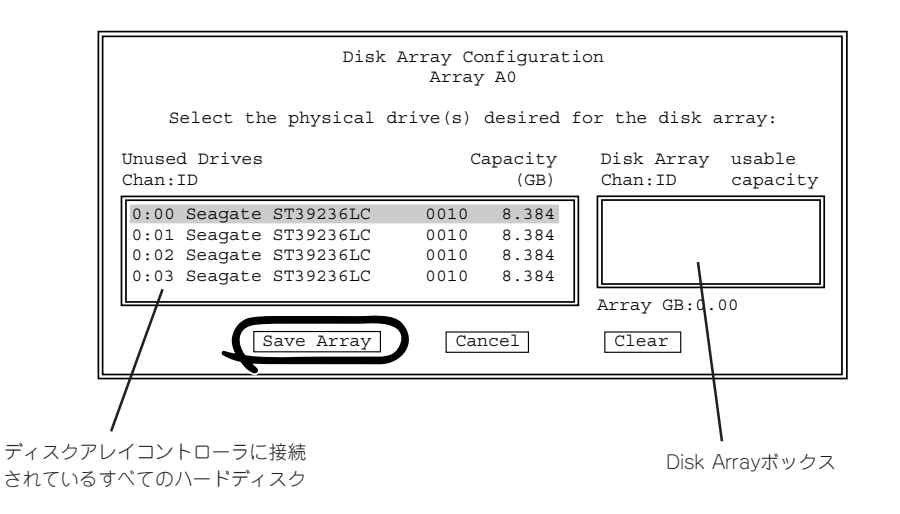

- 9. 以下の値を設定してから<TAB>キーで[Add Drive]に移動して、<Enter>キーを押す。
	- RAID のレベル: 5
	- Write Cache: N8103-52の場合「Thru」、N8103-53Aの場合「Back」
	- Stripe Size: 64
	- Capacity Physical: 変更しないこと
	- Capacity Logical: 変更しないこと

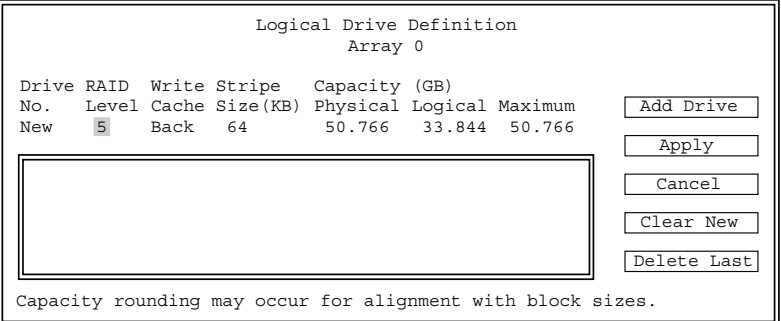

- 10. [Apply]に移動して、<Enter>キーを押す。
- 11. メインメニューに戻り、[Advanced Options]を選択する。

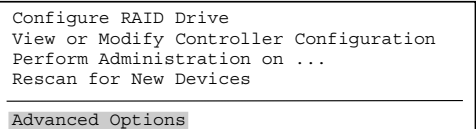

- 12. サブメニューで[Backup Configuration] を選択する。
- 13. フロッピーディスクをフロッピーディス クドライブにセットする。
- 14. バックアップ先のパス名を入力し、[Ok] を選択する。

フロッピーディスクにディスクアレイコ ントローラのコンフィグレーション情報 がバックアップされます。フロッピー ディスクは大切に保管してください。

15. <Esc>キーを数回押し、RAID EzAssist の終了画面に移り、終了する。

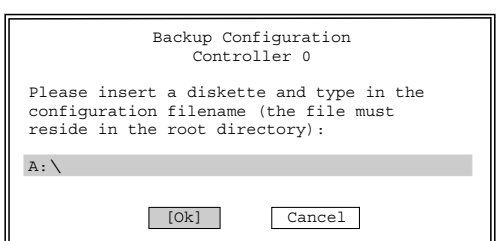

## ディスク増設ユニットをディスクアレイ構成にする場合

ディスク増設ユニットは、ハードディスクを最大14台取り付けることのできる専用のデバイ スです(モデルによって搭載台数が異なる)。ディスクアレイコントローラボードを取り付け た本体はこれらのデバイスを1台または2台接続できます。接続台数などの詳しい説明につい ては、ディスクアレイコントローラおよびディスク増設ユニットに添付の説明書を参照して ください。

#### ディスク増設ユニットには、ハードディスクが添付されていません。別途購入してくださ  $\blacksquare$ 重要� い。

ディスク増設ユニットと接続するためには、次のいずれかのオプションケーブルが必要で す。

- ディスク増設ユニット接続用
	- K410-94(01) SCSIケーブル O
	- K410-94(03) SCSIケーブル O
	- K410-94(06) SCSIケーブル O
- N8141-26A、27Aディスク増設ユニット接続用
	- K410-93(01) 増設筐体接続SCSIケーブル
	- K410-93(03) 増設筐体接続SCSIケーブル
	- K410-93(06) 増設筐体接続SCSIケーブル

ディスク増設ユニットを接続後、ディスクアレイコントローラボード上のチップに搭載され ているRAIDコンフィグレーションユーティリティを使って、ディスク増設ユニットをディ スクアレイ構成(RAID5)に設定してください(ユーティリティはボードによって異なりま す)。設定の詳細とその方法については、本体に添付の 「保守・管理ツールCD-ROM」に格納 されているオンラインドキュメントまたはボードに添付の説明書を参照してください。

ディスク増設ユニットをディスクアレイ構成に設定すると、ディスク増設ユニットに取り付 けたハードディスクのうちのどれかが故障しても、ディスクアレイコントローラボードが持 つ「オートリビルド」機能によってハードディスクを復旧することができます(電源がONのま ま故障したディスクを交換(ホットスワップ)してください)。

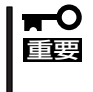

デフォルトのブート優先順位が、オンボードSCSI ChA(外)→ChB(内)→DACの順になっ ています。ブート優先順位の低いコントローラ配下のハードディスクからブートする場合は SCSISelectユーティリティからオンボードSCSI ChA、およびChBの「Host Adapter BIOSの設定を「Disabled」に変更してください。」

# <span id="page-30-0"></span>**システムBIOSコンフィグレーション**

Basic Input Output System(BIOS)の設定方法について説明します。

本製品を導入したときやオプションの増設/取り外しをするときはここで説明する内容をよく理解して、正 しく設定してください。

SETUPは本体の基本ハードウェアの設定を行うためのユーティリティツールです。このユーティリティは 本体内のフラッシュメモリに標準でインストールされているため、専用のユーティリティなどがなくても 実行できます。

SETUPで設定される内容は、出荷時に本体にとって最も標準で最適な状態に設定していますのでほとんど の場合においてSETUPを使用する必要はありませんが、この後に説明するような場合など必要に応じて使 用してください。

- $\blacksquare$ ● SETUPの操作は、システム管理者(アドミニストレータ)が行ってください。
- 重要� ここでは特に説明していない項目(メニュー)があります。これらの項目は、出荷時の設 定以外の値(パラメータ)に変更しないでください。これらの項目の値を変更すると、装 置の動作の保証ができなくなるばかりでなく、装置が故障するおそれがあります。
	- **OS(オペレーティングシステム)をインストールする前にパスワードを設定しないでく** ださい。
	- ⓦ 本体には、最新のバージョンのSETUPユーティリティがインストールされています。 このため設定画面が本書で説明している内容と異なる場合があります。設定項目につい ては、オンラインヘルプを参照するか、保守サービス会社に問い合わせてください。
	- リモートコンソールからSETUPを起動し設定変更を行う場合は、この後で説明 してい る「パラメータと説明」の内容をよくお読みください。設定項目によっては、リモートコ ンソールに対応していない機能があり、誤って設定を変更してしまうと装置の動作が保 証できなくなります。
	- SETUPを起動した時にはExitメニューまたは<Esc>、<F10>キーで必ず終了してく ださい。SETUPを起動した状態でパワーオフ、リセットを行った場合にはSETUPの 設定が正しく更新されないことがあります。

## **起 動**

次の手順に従ってSETUPを起動します。 起動はMWAを使って本装置に接続されたリモートコンソールから行います。

1. 本装置の電源をONにする。

リモートコンソールの画面にPOSTの実行画面が表示されます。

しばらくすると次のメッセージ\*が画面下に表示されます。

Press <F2> to enter SETUP

2. <F2>キーを押す。

SETUPが起動してMainメニューを表示します。

## **キーと画面の説明**

キーボード上の次のキーを使ってSETUPを操作します(キーの機能については、画面下にも 表示されています)。

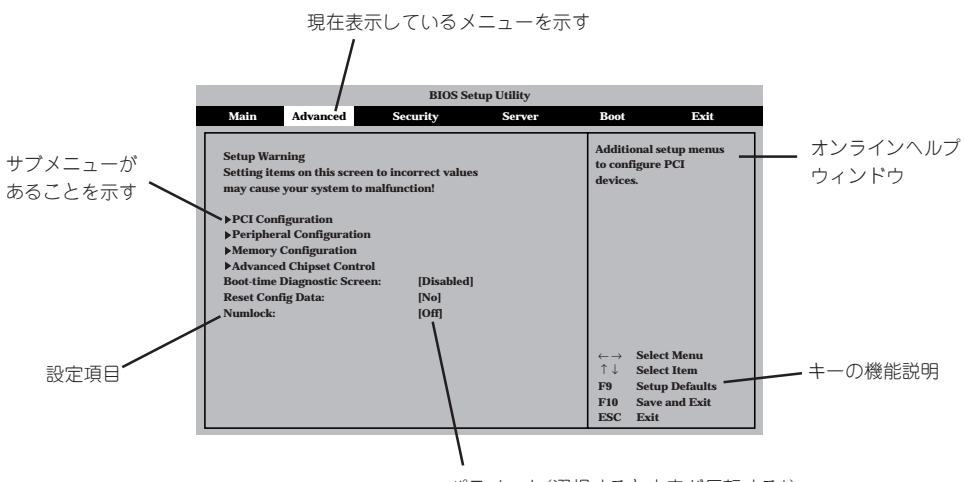

パラメータ(選択すると文字が反転する\*)

\* 自動的にコンフィグレーションされたものや検出さ れたもの、情報の表示のみやパスワードの設定によ り変更が許可されていない項目はグレーアウトされ た表示になります。

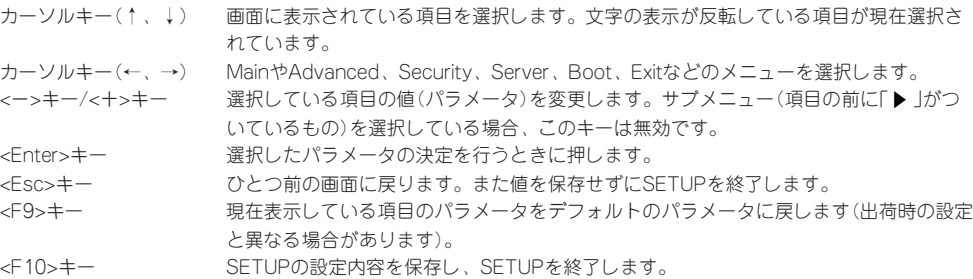

## **設定例**

次にソフトウェアと連係した機能や、システムとして運用するときに必要となる機能の設定 例を示します。

#### 日付・時刻関連

「Main」→「System Time」、「System Date」

#### 管理ソフトウェアとの連携関連

#### 「ESMPRO」が持つ温度監視機能と連携させる

「Server」→「Temperature Sensor」→「Enabled」

#### 「ESMPRO/ServerManager」を使ってネットワーク経由での電源を制御する

「Advanced」→「Advanced Chipset Control」→「Wake On Lan/PME PCI-XB」→ 「Enabled」

#### UPS関連

#### UPSと電源連動させる

- UPSから電源が供給されたら常に電源をONさせる 「Server」→「AC Link」→「Power On」
- POWERスイッチを使ってOFFにしたときは、UPSから電源が供給されても電源をOFF のままにする
	- 「Server」→「AC Link」→「Last State」
- UPSから電源が供給されても電源をOFFのままにする 「Server」→「AC Link」→「StayOff」

#### 起動関連

#### に接続している起動デバイスの順番を変える

「Boot」→起動順序を設定する

#### POSTの実行内容を表示する

「Advanced」→「Boot-Time Diagnostic screen」→「Enabled」 「NEC」ロゴの表示中に<Esc>キーを押しても表示させることができます。

#### リモートウェイクアップ機能を利用する

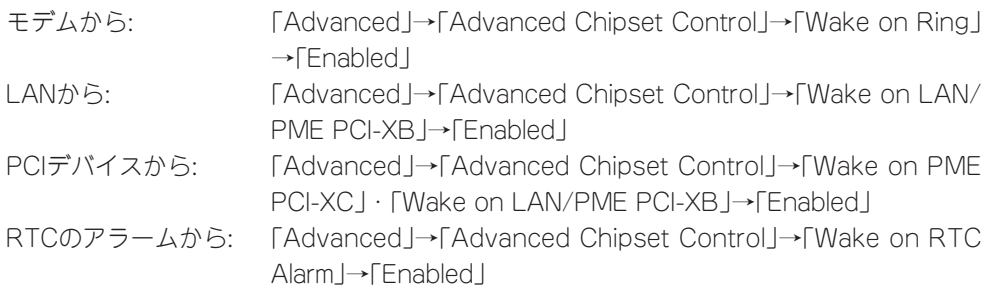

#### HWコンソールから制御する

「Server」→「Console Redirection」→それぞれの設定をする

#### メモリ関連

#### メモリ縮退機能

「Advanced」→「Memory Configuration」→「Extended Memory Test」→「Every-Location」

#### 搭載しているメモリ(DIMM)の状態を確認する

「Advanced」→「Memory Configuration」→「Bank #n」→表示を確認する(n: 1~3)

画面に表示されているDIMMグループ(Bank)とマザーボード上のソケットの位置は下図のよ うに対応しています。

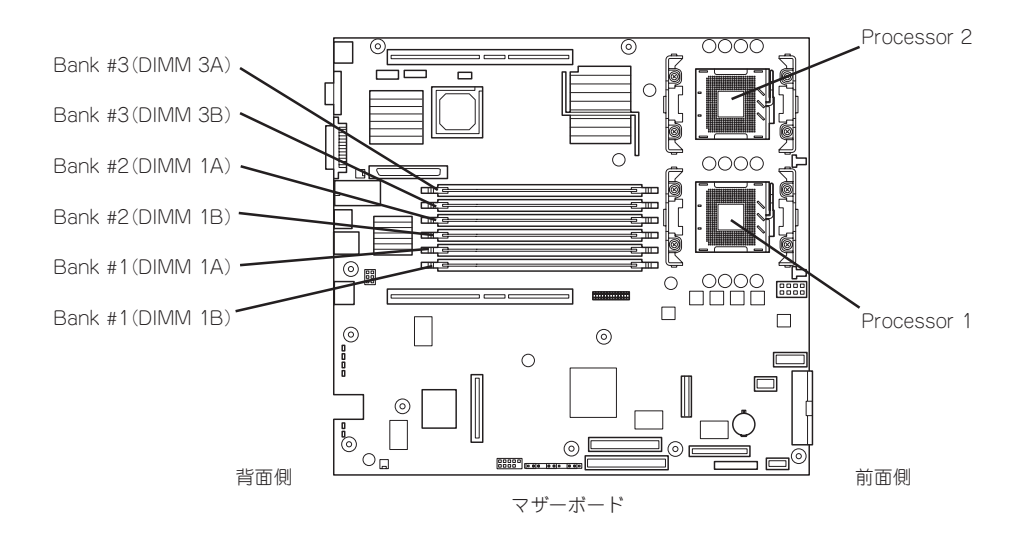

#### メモリ(DIMM)のエラー情報をクリアする

「Advanced」→「Memory Configuration」→「Memory Retest」→「Enabled」→リブートする とクリアされる

#### CPU関連

#### 搭載しているCPUの状態を確認する

「Main」→「Processor Settings」→表示を確認する

画面に表示されているCPU番号とマザーボード上のソケットの位置は前ページの図のように 対応しています。

#### CPUのエラー情報をクリアする

「Main」→「Processor Settings」→「Processor Retest」→「Enabled」→リブートすると クリアされる

#### キーボード関連

#### Numlockを設定する

「Advanced」→「Numlock」

#### セキュリティ関連

#### BIOSレベルでのパスワードを設定する

「Security」→「Set Administrative Password」→パスワードを入力する 管理者パスワード(Administrator)、ユーザーパスワード(User)の順に設定します。

#### POWERスイッチマスク機能を有効/無効にする

「Security」→「Power Switch Inhibit」→「Enabled」(有効) 「Security」→「Power Switch Inhibit」→「Disabled」(無効)

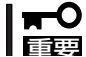

#### POWERスイッチをマスクするとPOWERスイッチによるON/OFF操作に加え、「強制電源 OFF」も機能しなくなります。

#### セキュアモードを設定する

「Security」→「Set User Password」→パスワードを入力する 「Security」→「Secure Mode」→それぞれを設定する

#### ┃外付けデバイス関連 |

#### I/Oポートに対する設定をする

「Advanced」→「Peripheral Configuration」→それぞれのI/Oポートに対して設定をする

#### 内蔵デバイス関連

#### 内蔵のPCIデバイスに対する設定をする

「Advanced」→「PCI Configuration」→それぞれのデバイスに対して設定をする

#### ディスクアレイコントローラボードを取り付ける

「Advanced」→「PCI Configuration」→「PCI Slot nx ROM」→「Enabled」 n: スロット番号 x: C→ロープロファイルタイプのライザーカード側 x: B→フルレングス/フルハイトタイプのライザーカード側

#### ハードウェアの構成情報をクリアする(内蔵デバイスの取り付け/取り外しの後)

「Advanced」→「Reset Config Data」→「Yes」

#### 設定内容のセーブ関連

#### BIOSの設定内容を保存する

「Exit」→「Exit Saving Changes」

#### 変更したBIOSの設定を破棄する

「Exit」→「Exit Discarding Changes」または「Discard Changes」

#### BIOSの設定をデフォルトの設定に戻す(出荷時の設定とは異なる場合があります)

「Exit」→「Load Setup Defaults」

#### 現在の設定をユーザー定義の設定として保存する

「Exit」→「Save Custom Defaults」

#### ユーザー定義の設定をロードする

「Exit」→「Load Custom Defaults」

## **パラメータと説明**

SETUPには大きく6種類のメニューがあります。

- $\bullet$  Main $\times$ ニュー
- Advancedメニュー
- $\bullet$  Security $\times$ ニュー
- Serverメニュー
- Bootメニュー
- $\bullet$  Exit $\times$ ニュー

このメニューの中からサブメニューを選択することによって、さらに詳細な機能の設定がで きます。次に画面に表示されるメニュー別に設定できる機能やパラメータ、出荷時の設定を 説明をします。

### Main

SETUPを起動すると、まずはじめにMainメニューが表示されます。項目の前に「▶ |がつい ているメニューは、選択して<Enter>キーを押すとサブメニューが表示されます。

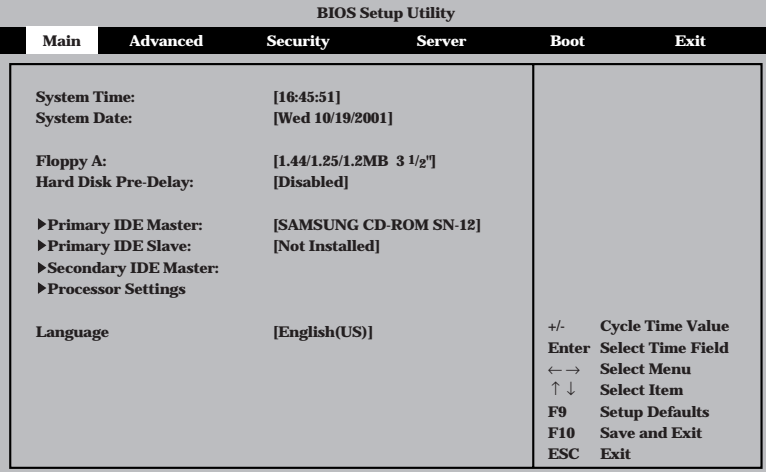

Mainメニューの画面上で設定できる項目とその機能を示します。

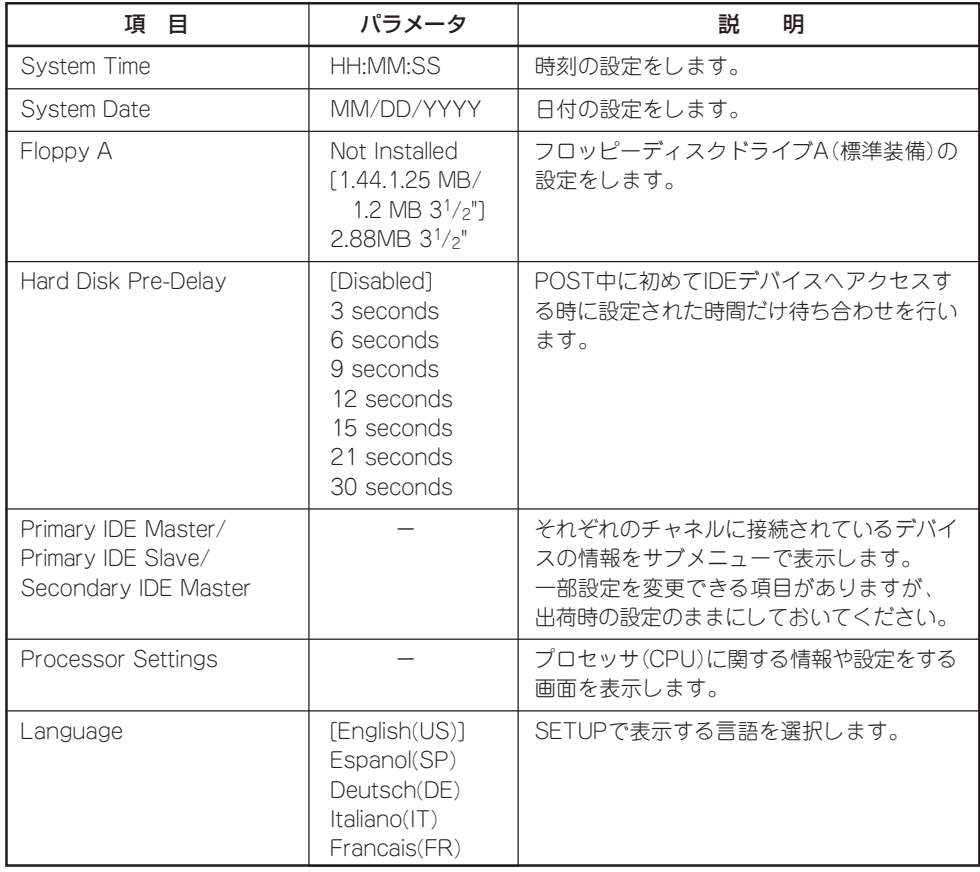

### Processor Settings

Mainメニューで「Processor Settings」を選択すると、以下の画面が表示されます。

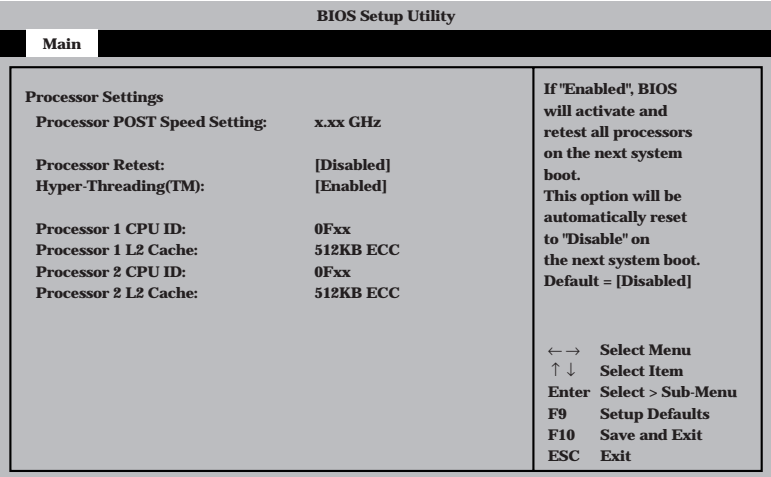

項目については次の表を参照してください。

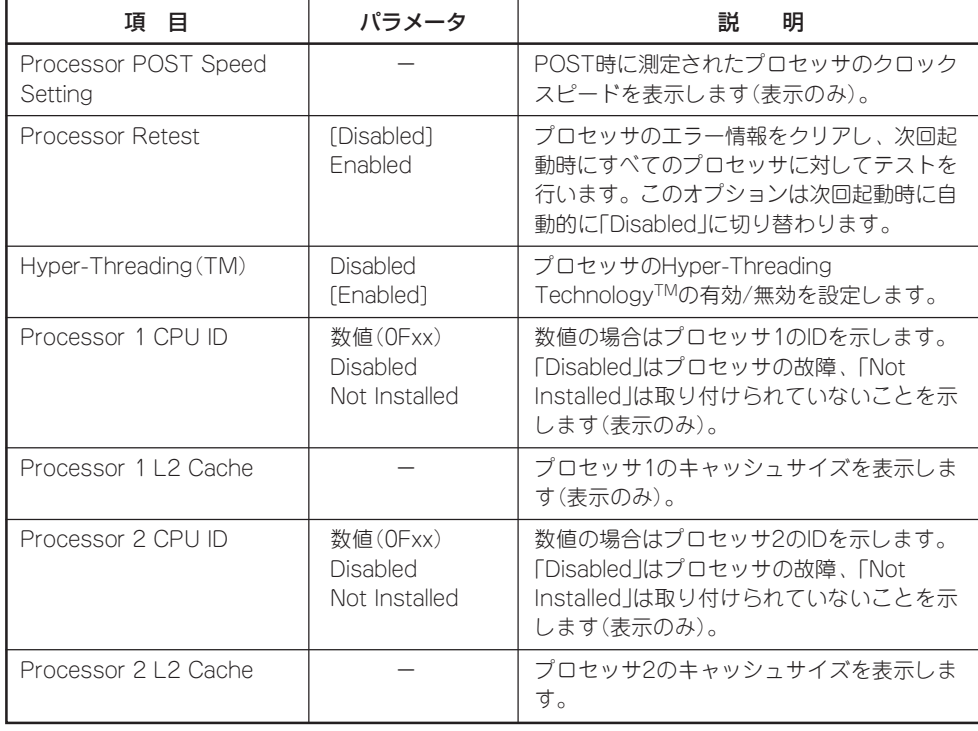

## Advanced

カーソルを「Advanced」の位置に移動させると、Advancedメニューが表示されます。

項目の前に「 ▼�」がついているメニューは、選択して<Enter>キーを押すとサブメニューが表 示されます。

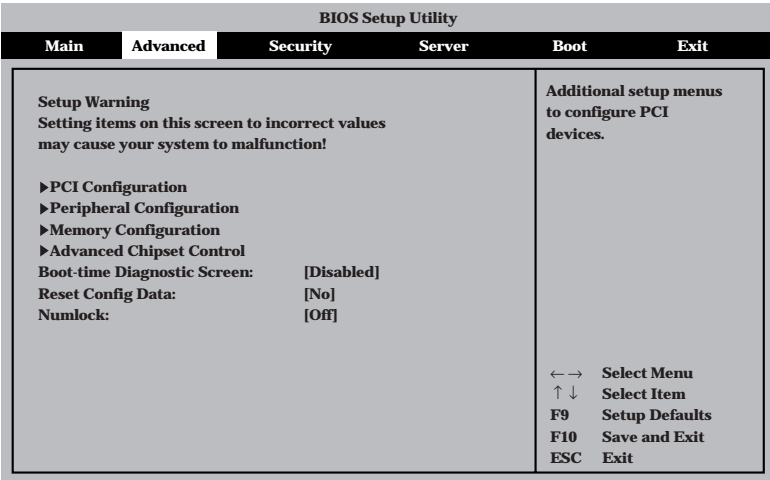

#### 項目については次の表を参照してください。

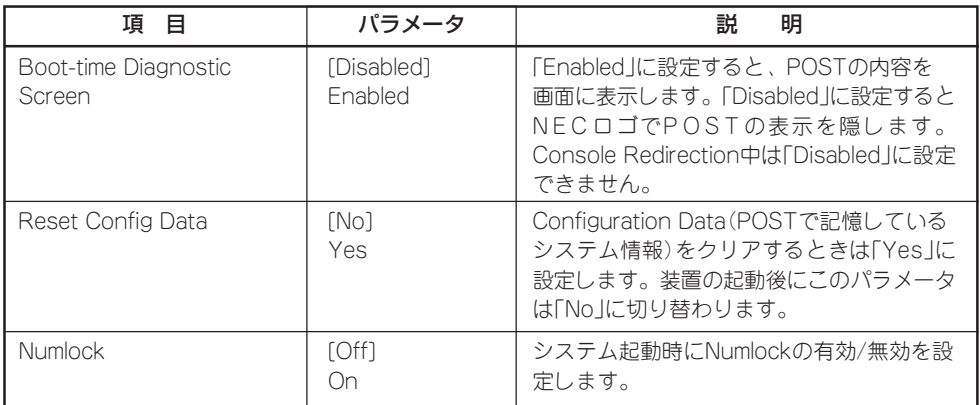

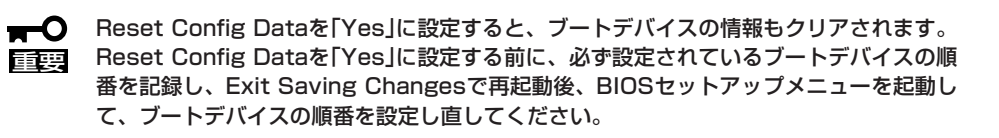

### PCI Configuration

Advancedメニューで「PCI Configuration」を選択すると、以下の画面が表示されます。そ れぞれを選択するとサブメニューが表示されます。

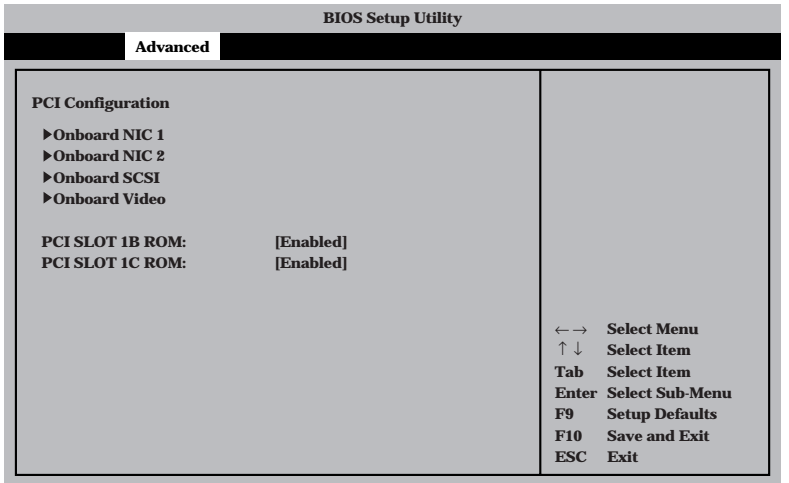

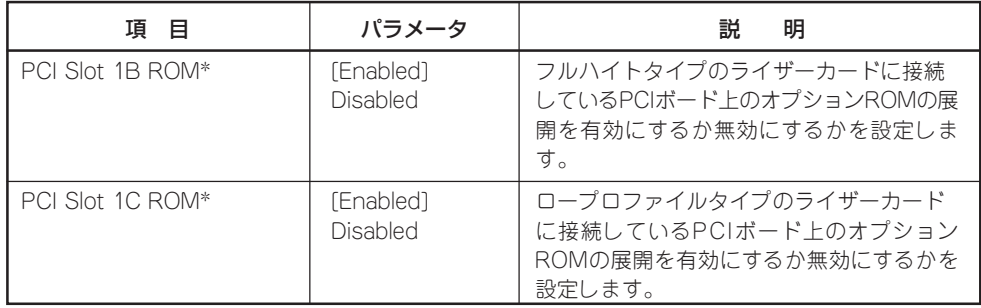

[ ]: 出荷時の設定

\* ネットワークブートをさせないLANボードのオプションROMは「Disabled」に設定してください。

取り付けたディスクアレイコントローラボードにOSがインストールされているハードディスクを接 続する際にはそのスロットを「Enabled」に設定してください。

| 目<br>頂           | パラメータ                        | 明<br>説                                     |
|------------------|------------------------------|--------------------------------------------|
| Onboard NIC      | [Enabled]<br><b>Disabled</b> | オンボード上のLANコントローラの有効/無<br>効を設定します。          |
| Onboard NIC1 ROM | [Enabled]<br><b>Disabled</b> | オンボード トのLANコントローラのBIOSの<br>展開の有効/無効を設定します。 |
| Onboard NIC2 ROM | [Enabled]<br><b>Disabled</b> | オンボード上のLANコントローラ2のBIOS<br>の展開の有効/無効を設定します。 |

Onboard NIC 1/Onboard NIC 2サブメニュー

[ ]: 出荷時の設定

#### Onboard SCSIサブメニュー

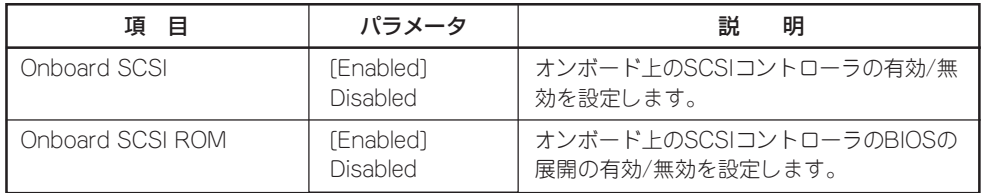

[ ]: 出荷時の設定

#### Onboard Videoサブメニュー

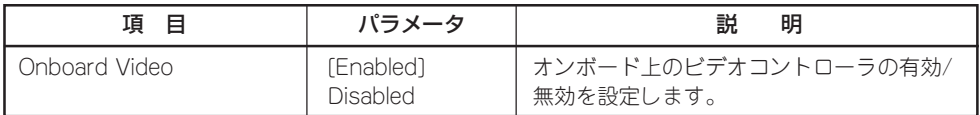

### Peripheral Configuration

Advancedメニューで「Peripheral Configuration」を選択すると以下の画面が表示されま す。

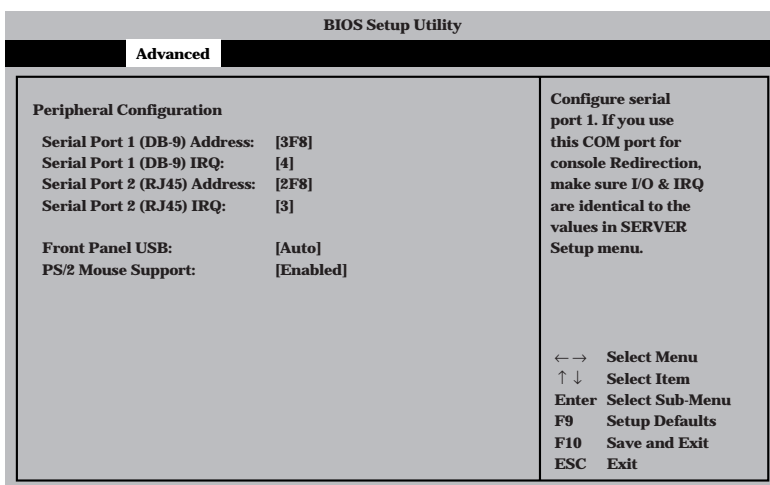

項目については次の表を参照してください。

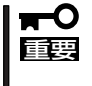

割り込みやベースI/Oアドレスが他と重複しないように注意してください。設定した値が他 のリソースで使用されている場合は黄色の「\*」が表示されます。黄色の「\*」が表示されて いる項目は設定し直してください。

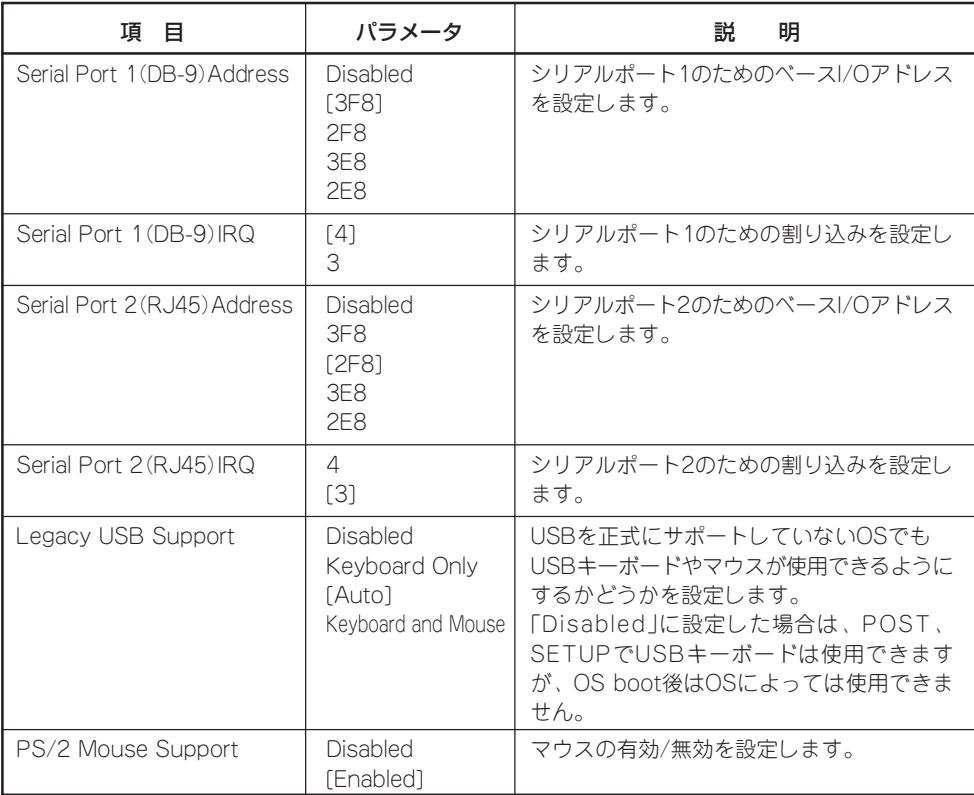

シ ス テ ム の 拡

### Memory Configuration

Advancedメニューで「Memory Configuration」を選択すると、以下の画面が表示されます。

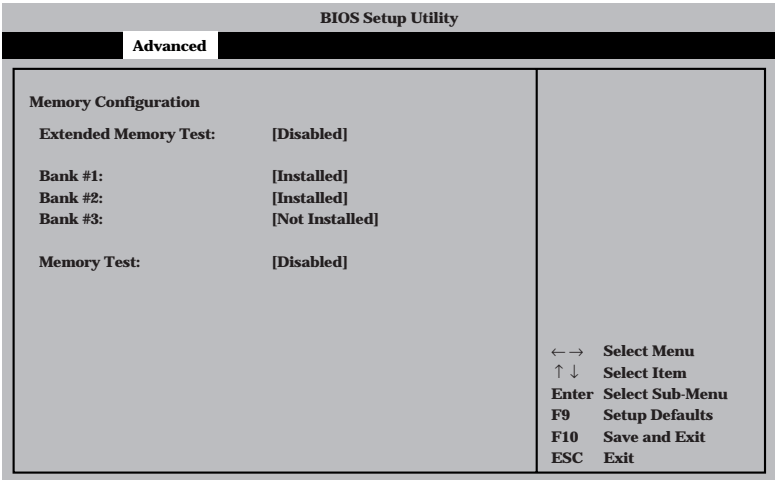

#### 項目については次の表を参照してください。

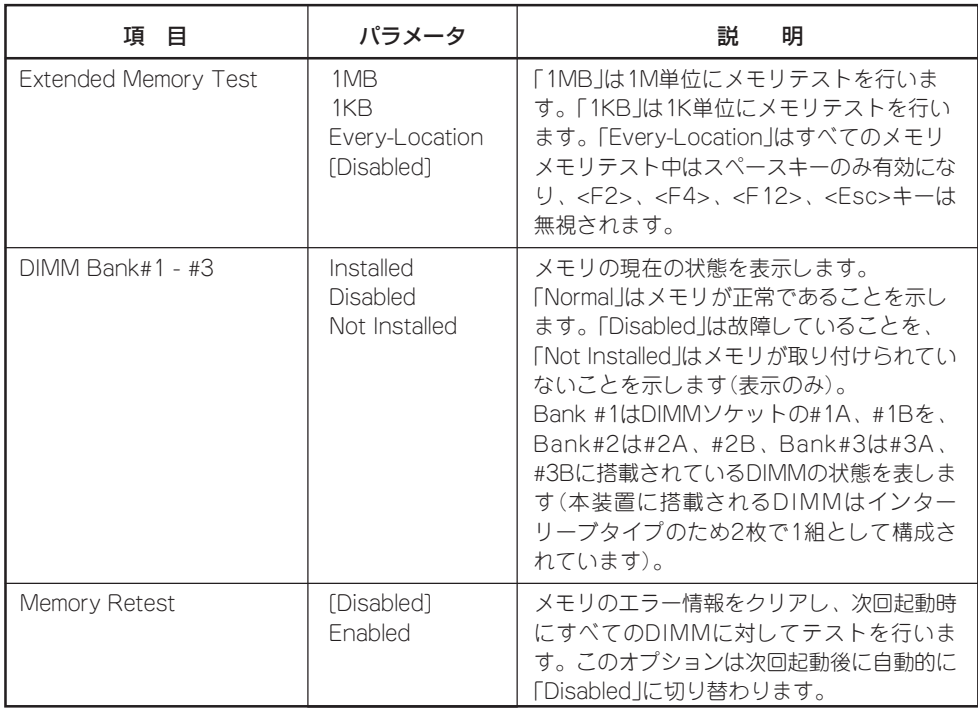

### Advanced Chipset Control

Advancedメニューで「Advanced Chipset Control」を選択すると、以下の画面が表示され ます。項目の前に「▶」がついているメニューは、選択して<Enter>キーを押すとサブメ ニューが表示されます。

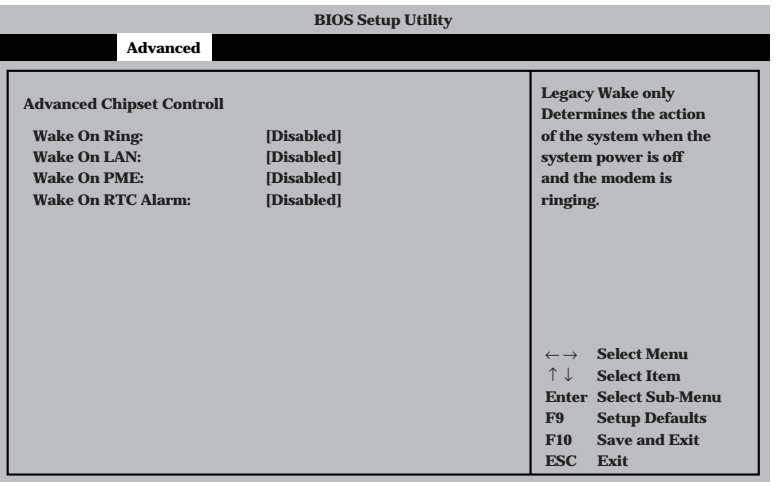

#### 項目については次の表を参照してください。

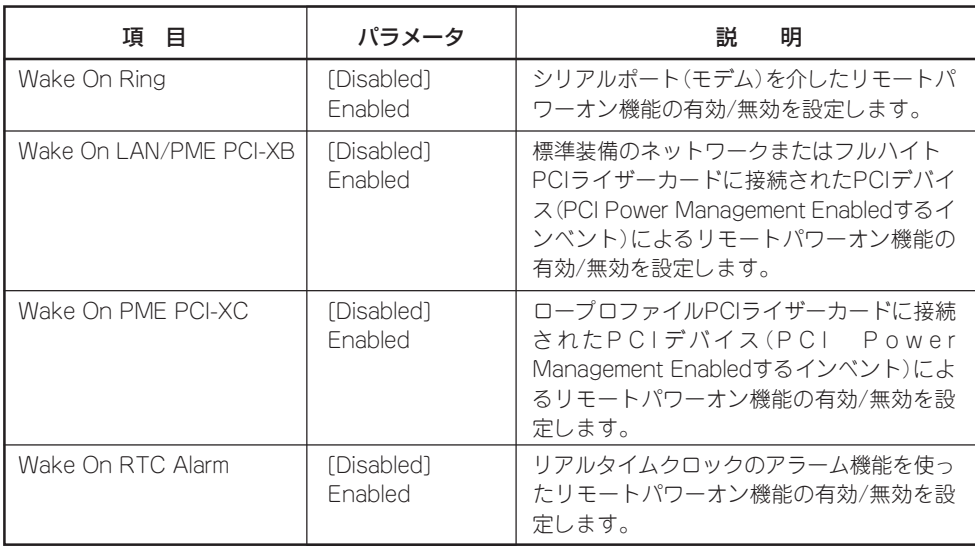

## **Security**

カーソルを「Security」の位置に移動させると、Securityメニューが表示されます。

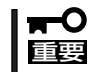

この項目の中で、「Power Switch Inhibit」以外のパラメータは変更しないでください。 誤って設定を変更してしまった場合、装置の動作が保証できなくなります。

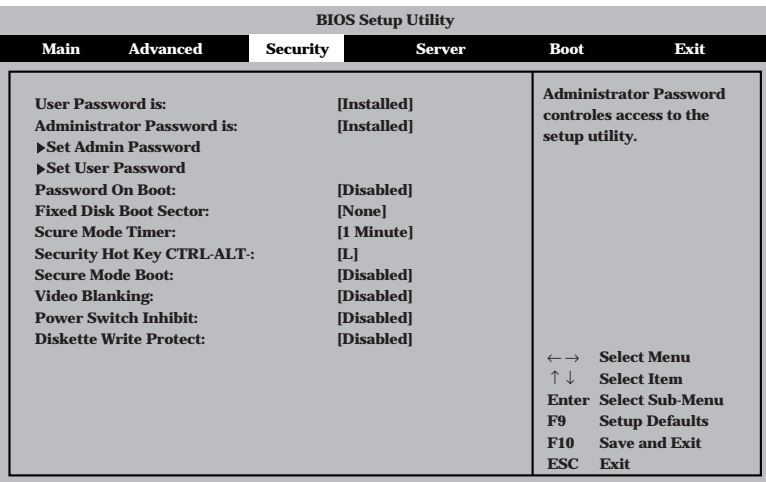

各項目については次の表を参照してください。

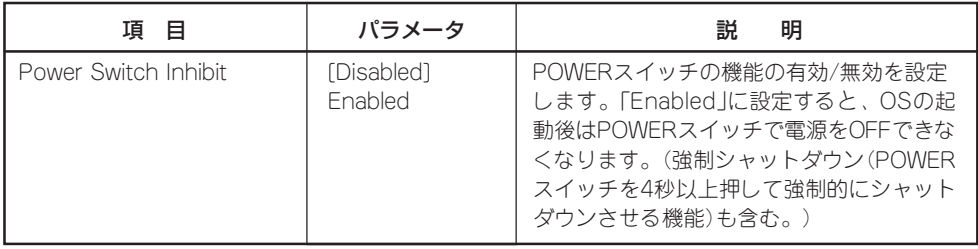

### Server

カーソルを「Server」の位置に移動させると、Serverメニューが表示されます。

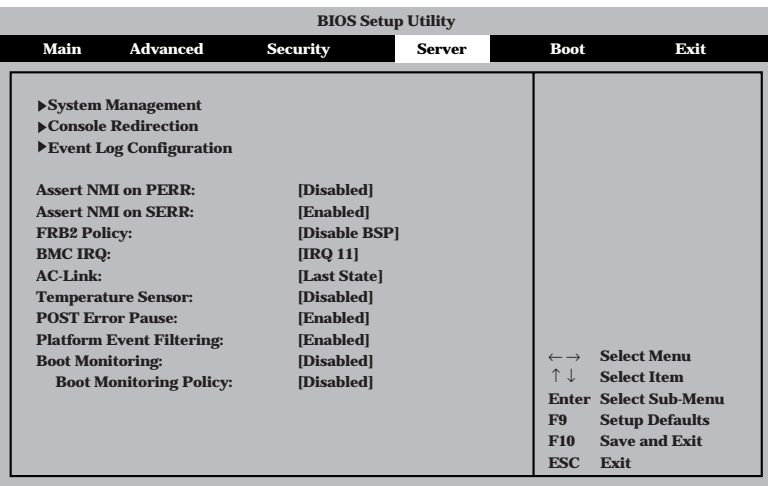

Serverメニューで設定できる項目とその機能を示します。「System Management」と 「Console Redirection」、「Event Log Configuration」は選択後、<Enter>キーを押してサ ブメニューを表示させてから設定します。

各項目については次の表を参照してください。

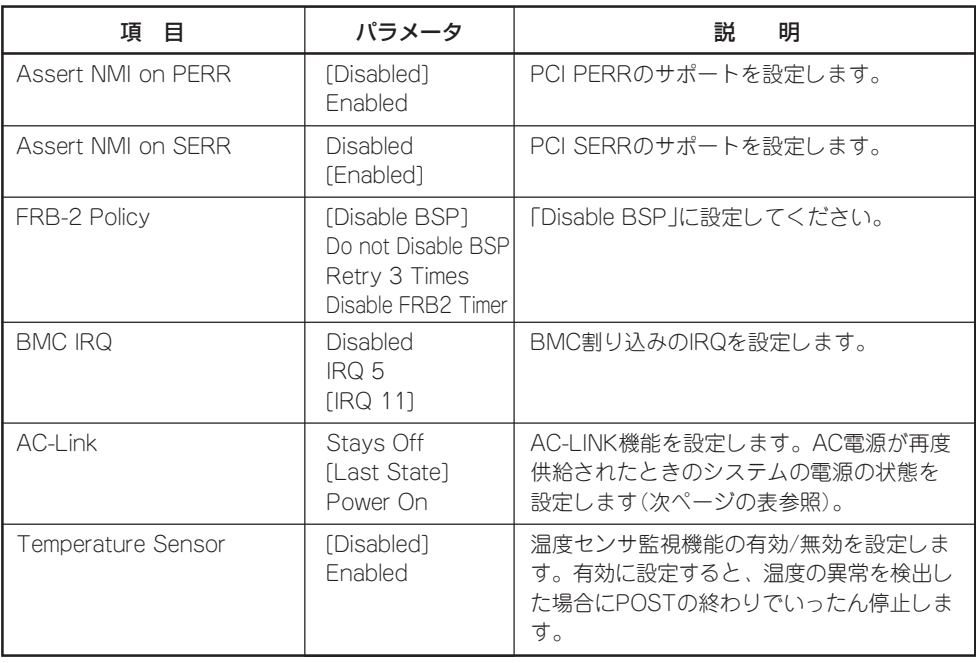

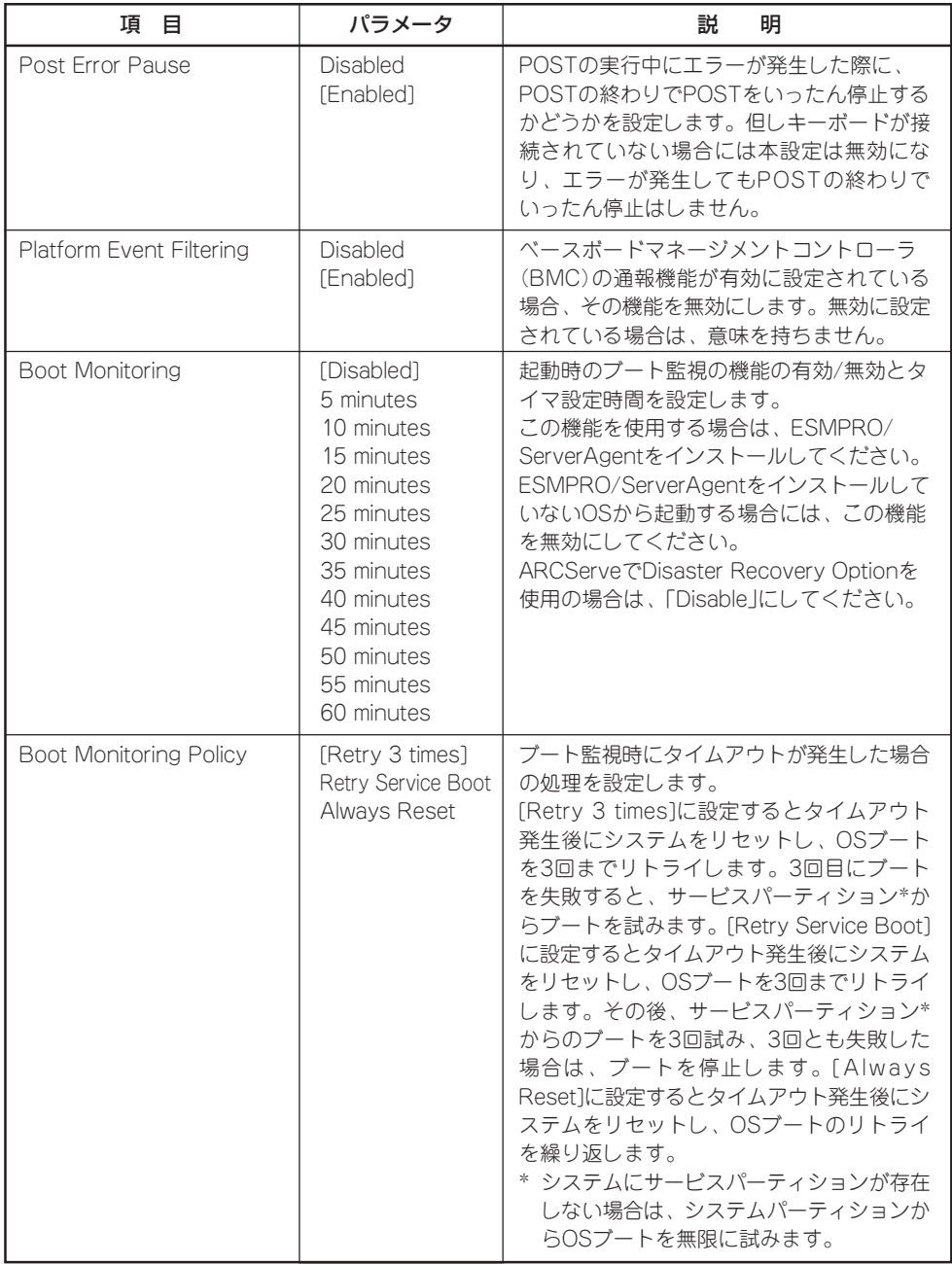

「AC-Link」の設定と本装置のAC電源がOFFになってから再度電源が供給されたときの動作を 次の表に示します。

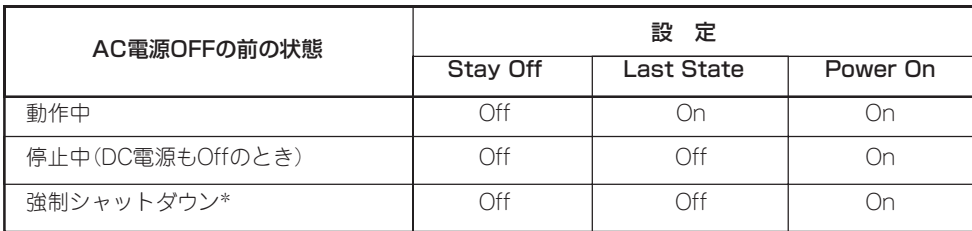

\* POWERスイッチを4秒以上押し続ける操作です。強制的に電源をOFFにします。

### System Management

Serverメニューで「System Management」を選択し<Enter>キーを押すと、以下の画面が表 示されます。

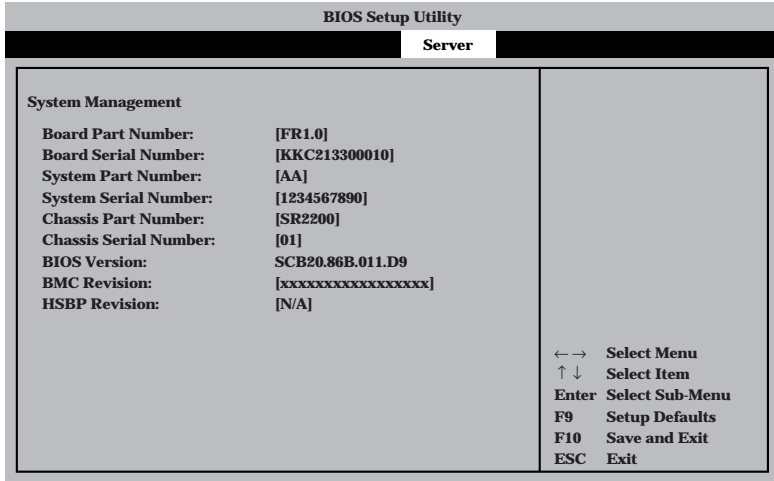

#### 項目については次の表を参照してください。

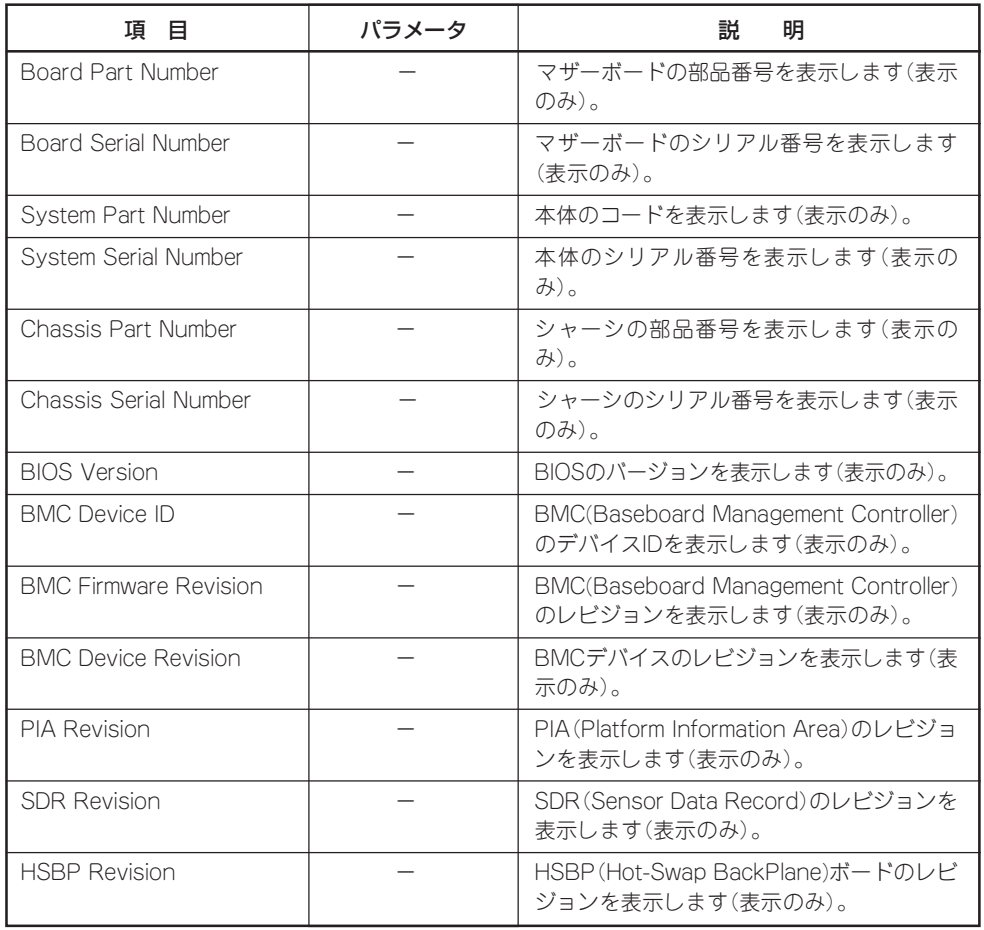

### Console Redirection

Serverメニューで「Console Redirection」を選択し<Enter>キーを押すと、以下の画面が表 示されます。

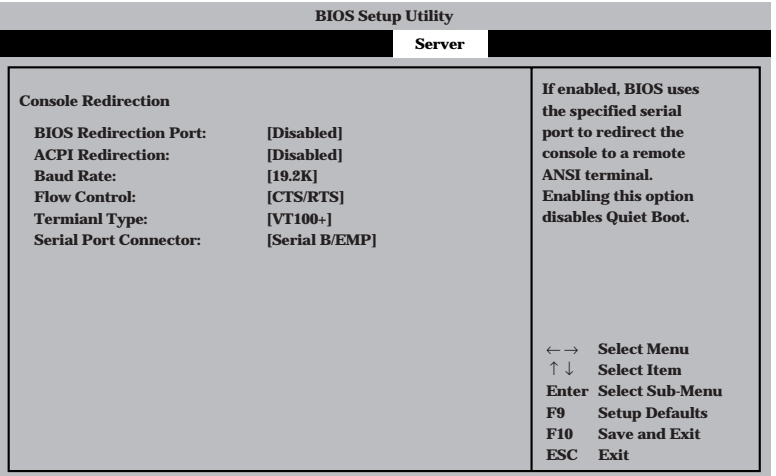

項目については次の表を参照してください。

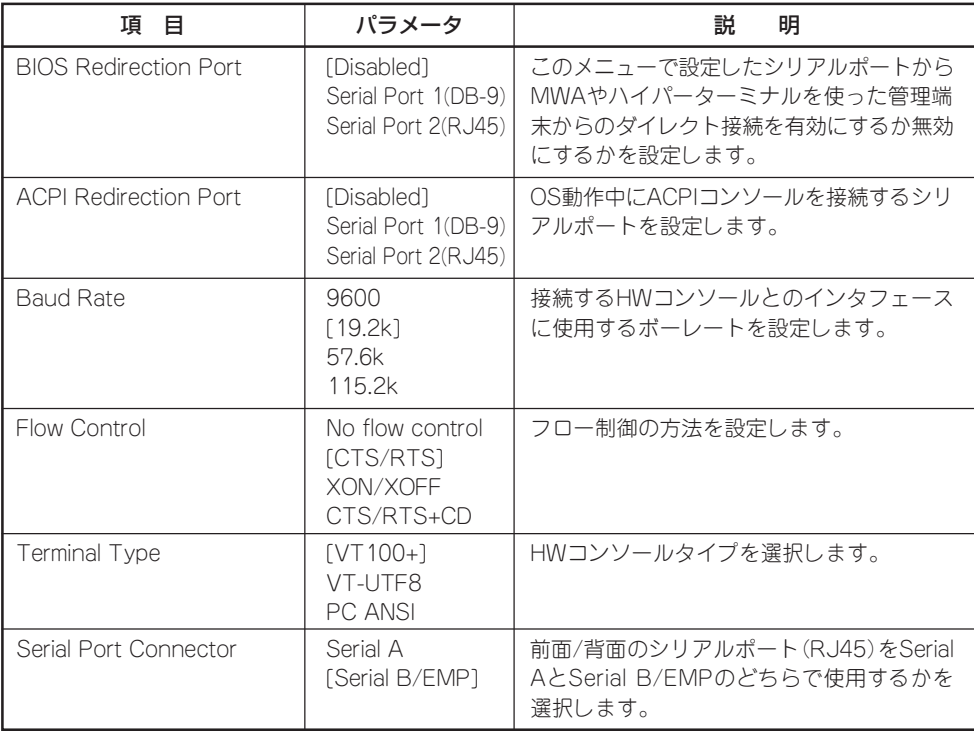

### Event Log Configuration

Serverメニューで「Event Log Configuration」を選択し<Enter>キーを押すと、以下の画面 が表示されます。

項目については次の表を参照してください。

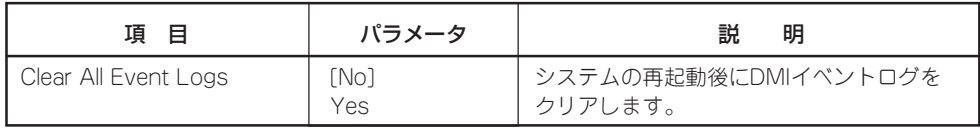

[ ]: 出荷時の設定

### Boot

カーソルを「Boot」の位置に移動させると、起動順位を設定するBootメニューが表示されま す。Bootメニューで設定できる項目とその機能を示します。「Boot Device Priority」と 「Hard Drive」、「Removable Devices」、「ATAPI CDROM Drives」は選択後、<Enter>キー を押してサブメニューを表示させてから設定します。

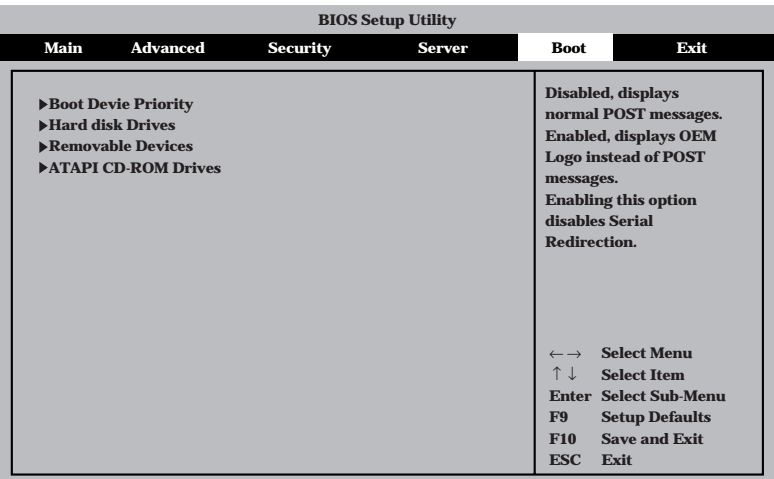

#### Boot Device Priority

ブート順位を設定します。システムは起動時にこのサブメニューで設定した優先順位に従っ てデバイスをサーチし、起動ソフトウェアを見つけるとそのソフトウェアで起動します。

<↑>キー/<↓>キーでデバイスを選択し、<+>キー/<->キーでブートの優先順位を変更で きます。

- 保守・管理ツールを起動する場合は、「ATAPI CD-ROM Drive」を「1st Boot ПÔ Device」に、「Removable Devices」を「2nd Boot Device」に設定してください。 重要�
	- ⓦ NIC1、NIC2 を同一ネットワーク環境に接続した状態でPXEブートを行うと Slot 0339からPXEブートを行うため、Slot0339のブート順位をSlot0338より 上位設定してください
	- ディスクの取り付け/取り外しを行い、ディスク構成が変わった場合には、Boot Device Priorityの設定は工場出荷時の設定に戻ります。再度設定をしてください。

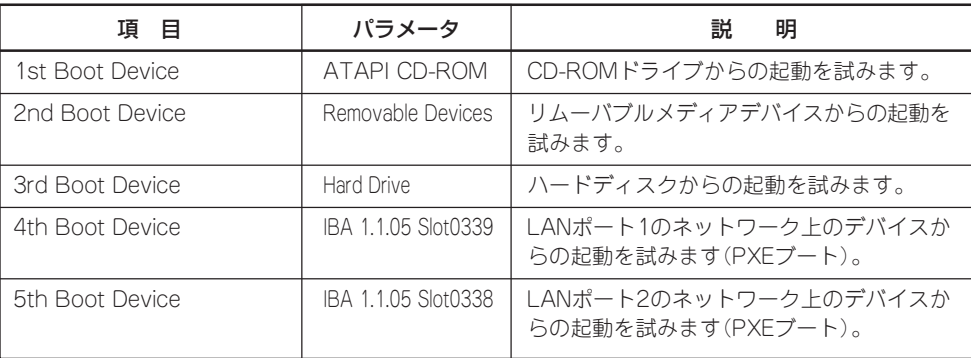

[ ]: 出荷時の設定

#### Hard Disk

接続されているハードディスク内でのブート順位を設定します。システムは起動時にこのサ ブメニューで設定した優先順位に従ってハードディスクをサーチし、起動ソフトウェアを見 つけるとそのソフトウェアで起動します。

<↑>キー/<↓>キーでデバイスを選択し、<+>キー/<->キーでブートの優先順位を変更で きます。

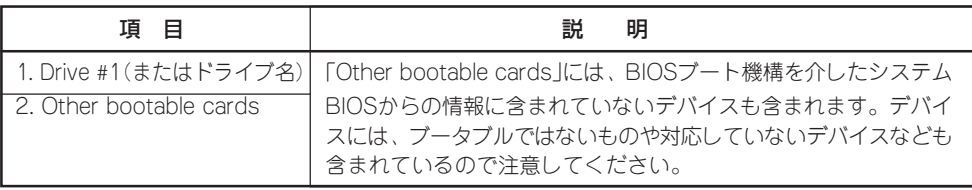

#### Removable Devices

システムに接続されているリムーバブルデバイスの中からブートさせるデバイスを選択しま す。システムは起動時にこのサブメニューで設定したデバイスをサーチし、起動ソフトウェ アを見つけるとそのソフトウェアで起動します。

<↑>キー/<↓>キーでデバイスを選択します。

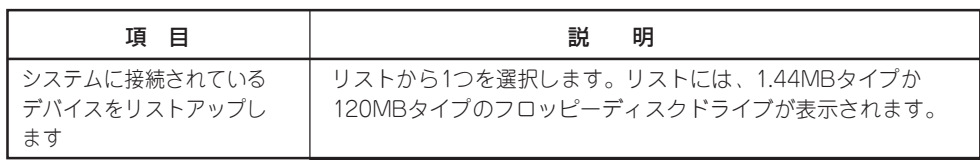

[ ]: 出荷時の設定

#### ATAPI CDROM Drives

システムに接続されているCD-ROMドライブの中からブートさせるデバイスを選択します。 システムは起動時にこのサブメニューで設定したデバイスをサーチし、起動ソフトウェアを 見つけるとそのソフトウェアで起動します。

<↑>キー/<↓>キーでデバイスを選択します。

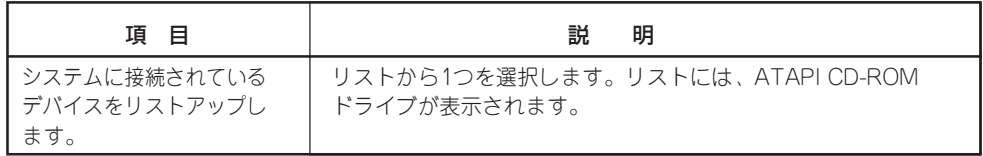

### Exit

カーソルを「Exit」の位置に移動させると、Exitメニューが表示されます。

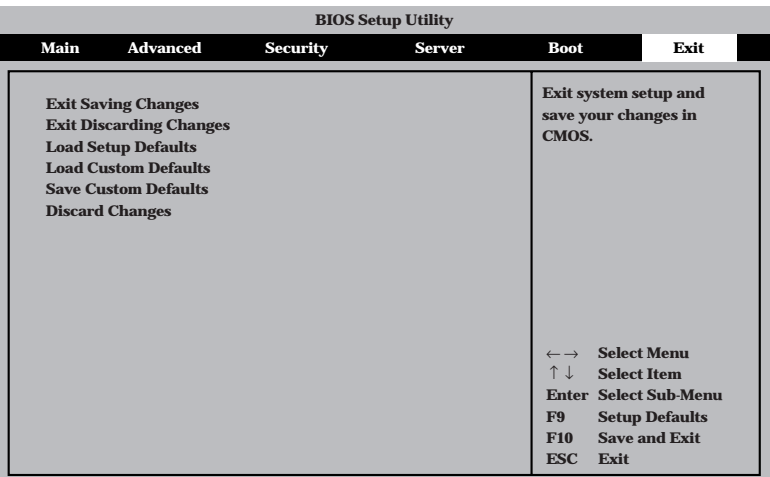

このメニューの各オプションについて以下に説明します。

#### Exit Saving Changes

新たに選択した内容をCMOS(不揮発性メモリ)内に保存してSETUPを終わらせる時に、こ の項目を選択します。Exit Saving Changesを選択すると、確認画面が表示されます。 ここで、「Yes」を選ぶと新たに選択した内容をCMOS(不揮発性メモリ)内に保存してSETUP を終了し、自動的にシステムを再起動します。

#### Exit Discarding Changes

新たに選択した内容をCMOS(不揮発性メモリ)内に保存しないでSETUPを終わらせたい時 に、この項目を選択します。

「Yes」を選択すると変更した内容をCMOS内に保存しないでSETUPを終了し、自動的にシス テムを再起動します。

#### Load Setup Defaults

SETUPのすべての値をデフォルト値に戻したい時に、この項目を選択します。Load Setup Defaultsを選択すると、確認画面が表示されます。

ここで、「Yes」を選択すると、SETUPのすべての値をデフォルト値に戻し、Exitメニューに 戻ります。「No」を選択するとExitメニューに戻ります。

#### Load Custom Defaults

このメニューを選択して<Enter>キーを押すと、保存しているカスタムデフォルト値をロー ドします。

#### Save Custom Defaults

このメニューを選択して<Enter>キーを押すと、現在設定しているパラメータをカスタムデフォ ルト値として保存します。保存されると、Load Custum Defaultsメニューが現れます。

#### Discard Changes

CMOSに値を保存する前に今回の変更を以前の値に戻したい場合は、この項目を選択しま す。Discard Changesを選択すると確認画面が表示されます。 ここで、「Yes」を選ぶと新たに選択した内容が破棄されて、以前の内容に戻ります。

## **CMOS・パスワードのクリア**

本体のCMOSに保存されている内容をクリアする場合は、ここで説明する方法でクリアする ことができます。

また、万一、SETUPでパスワードを登録し、忘れてしまったときなども同様の方法でパス ワードをクリアすることができます。

#### $\mathbf{F}^{\bullet}$ CMOSの内容をクリアするとSETUPの設定内容がすべて出荷時の設定に戻ります。 重要�

CMOS/パスワードのクリアはマザーボード上のコンフィグレーションジャンパスイッチを 操作して行います。ジャンパスイッチは下図の位置にあります。

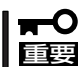

その他のジャンパの設定は変更しないでください。本体の故障や誤動作の原因となります。

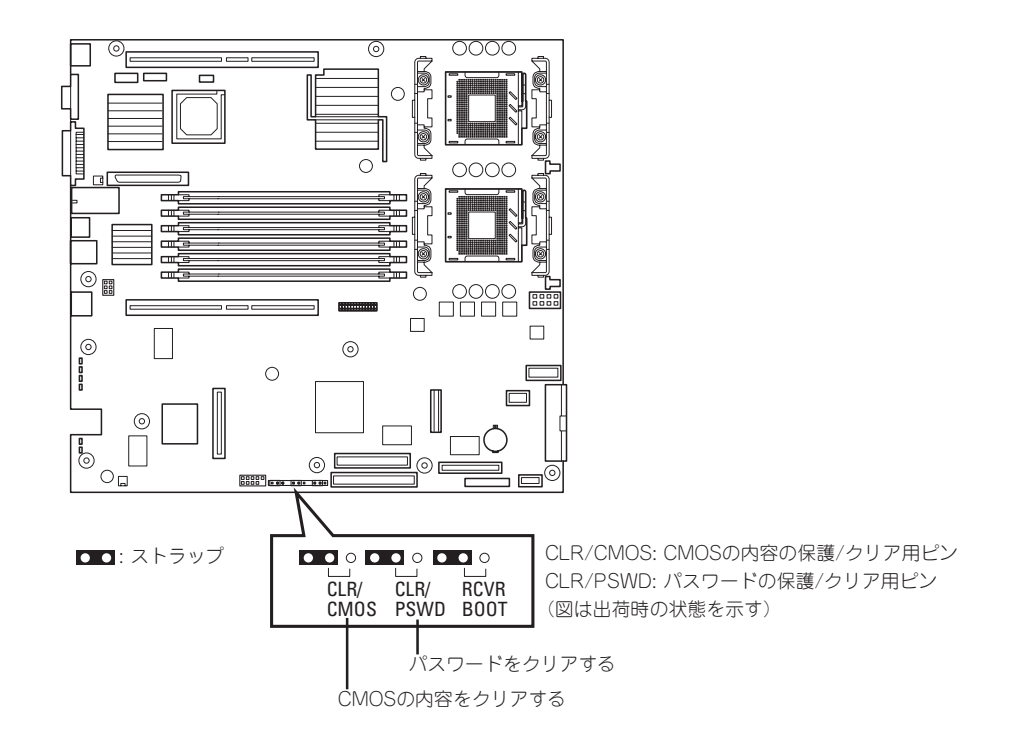

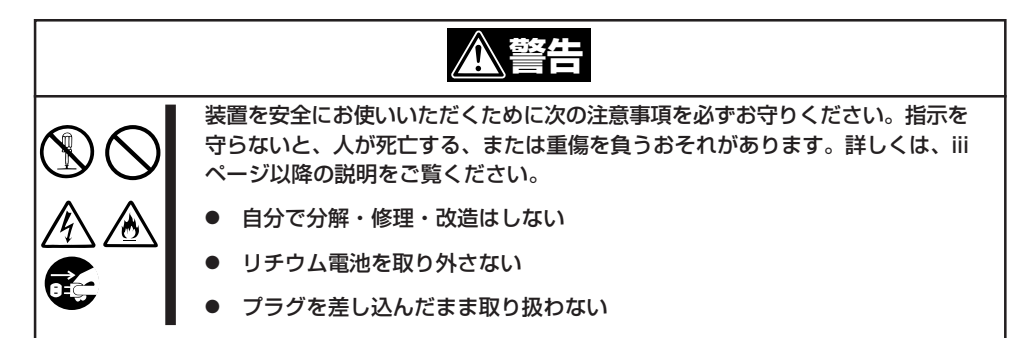

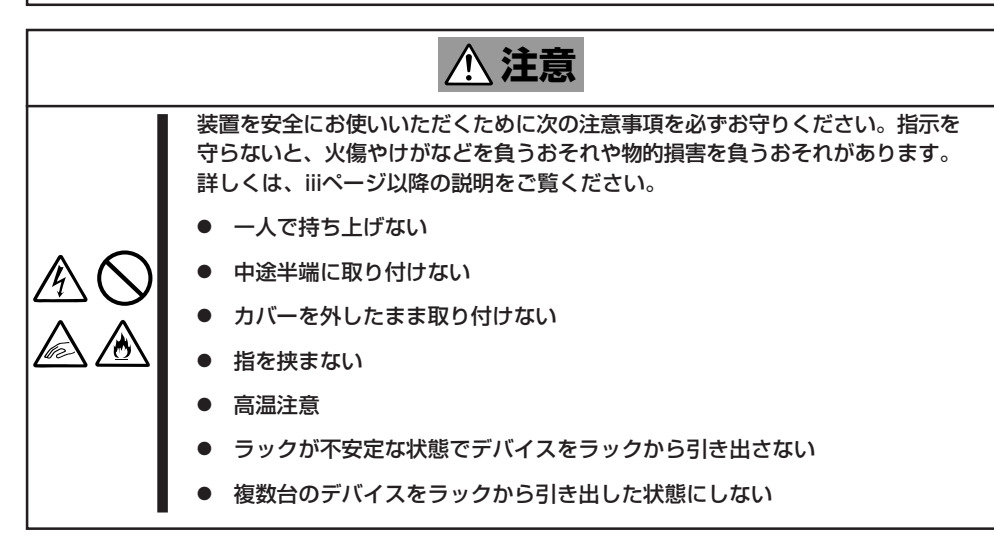

- 1. 144ページを参照して準備をする。
- 2. 本体をラックから引き出す(150ページ参照)。
- 3. トップカバーを取り外す(151ページ参照)。
- 4. クリアしたい機能のジャンパスイッチの設定を変更する。

### 重要� クリップをなくさないよう注意してください。

5. 本体を元どおりに組み立ててPOWERスイッチを押す。 POSTの終了時に以下のメッセージが表示されます。

> ERROR: 0120: NVRAM Cleard by Jumper

Press <F1> to Resume, Press <F2> to run SETUP

- 6. <F2>キーを押して、SETUPユーティリティを起動する。
- 7. 「Exit」メニューから「Exit Saving Changes」を選択し、「Yes」を選択する。
- 8. 「Turn off power and reinstall the jumper in Normal mode position.」というメッセージが表示 されるまで待つ。
- 9. システムの電源をOFFにする。
- 10. ジャンパスイッチの設定を元に戻した後、もう一度電源をONにしてBIOS SETUPユーティリティ を使って設定し直す。

## **割り込みライン**

割り込みラインは、出荷時に次のように割り当てられています。オプションを増設するとき などに参考にしてください。

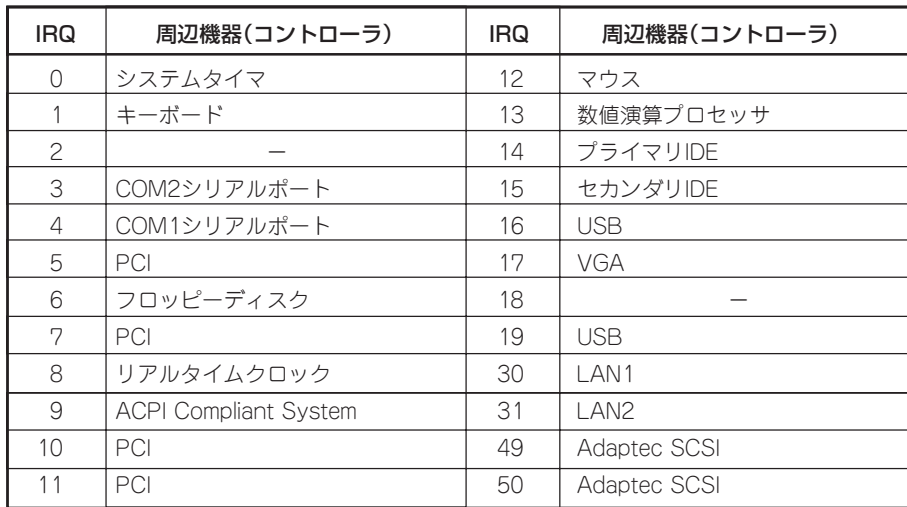

# <span id="page-58-0"></span>**SCSI BIOSコンフィグレーション**

「SCSISelect」ユーティリティはマザーボード上のSCSIコントローラ(またはオプションボード上のSCSIコ ントローラ)に対して各種設定を行うためのユーティリティで、起動には特殊な起動ディスクなどを使用せ ずに、POSTの実行中に簡単なキー操作から起動することができます。

## **SCSISelectユーティリティの用途**

SCSISelectユーティリティは、主に接続されるSCSI機器(本装置ではDISK増設筐体)との転 送速度の設定を行う場合に使用します。

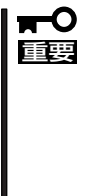

- **SCSIのコンフィグレーションはSCSIコントローラ単位に個別にユーティリティを起** 動して設定しなければなりません。本体内にはSCSIコントローラが1つ搭載されてい ます。
	- ⓦ 本体には、最新のバージョンのSCSISelectユーティリティがインストールされていま す。このため設定画面が本書で説明している内容と異なる場合があります。本書と異な る設定項目については、オンラインヘルプを参照するか、保守サービス会社に問い合わ せてください。

## **起 動**

SCSISelectユーティリティの起動から終了までの方法を次に示します。起動や操作は 「MWA」を使ったリモートコンソールから行います(5章参照)。

1. 本体の電源をONにする。

POST実行中の画面の途中で次のメッセージを表示します。

重要� 搭載しているSCSIコントローラの数だけ表示されます。

Adaptec AIC-7899 SCSI BIOS Build v2.57s13 (c) 2000 Adaptec, Inc. All Rights Reserved

- ▲▲▲▲ ▲ ▲ Press <Ctrl> <A> for SCSISelect(TM) Utility!
- 2. <Ctrl>キーを押しながら<A>キーを押す。

SCSISelectユーティリティが起動し、「Main」メニューを表示します。

3. カーソルキーを使って「Bus:Device」ボックス内の「04:07:A」または「04:07:B」を選択して <Enter>キーを押す。

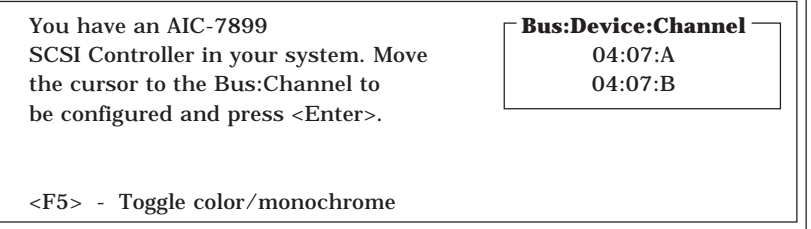

マザーボードのSCSIコントローラにはチャネルが2つあります。チャネルA(04:07:A)はUltra160 SCSIコネクタ(外部SCSI(Wide)コネクタ用)を、チャネルB(04:07:B)はUltra 160 SCSIコネク タ(ハードディスク用)を示します。

選択すると、「Options」メニューを表示します。

4. オプションからメニューを選択して<Enter>キーを押す。

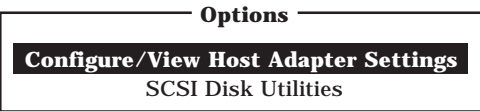

アダプタ(選択したチャネル)やチャネルに接続されているデバイスに対して設定したいときは、 「Configure/View Host Adapter Settings」を選択します。 選択したチャネルに接続されたハードディスクのフォーマットやベリファイ、およびチャネルに 接続されたデバイスのSCSI IDなどを知りたいときは、「SCSI Disk Utilities」を選択します。

詳しい内容については以降の説明を参照してください。

## **Configure/View Host Adapter Settings**

設定するチャネルを選択後に表示される「Options」メニューで「Configure/View Host Adapter Settings」を選択すると画面が表示されます。

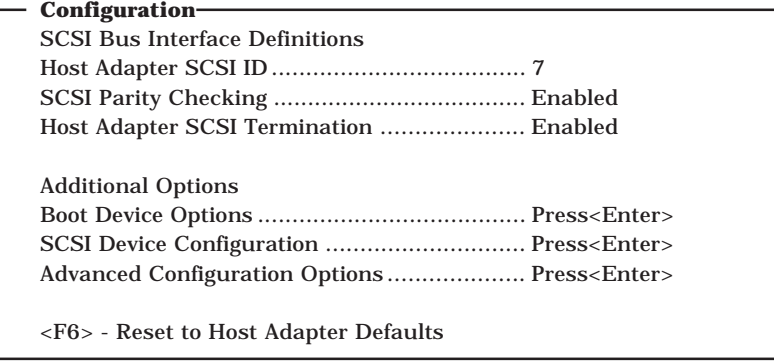

次にメニューとパラメータを説明します。ここでの説明を参照して最適な状態に設定してく ださい。

「SCSI Bus Interface Definitions」にある3つの項目は、キーボードのカーソル(<↓>キー/ <↑>キー)で項目を選択してから、<Enter>キーを押して変更する項目を決定します。パラ メータの選択はカーソル(<↓>キー/<↑>キー)を使用します。それぞれの機能とパラメータ は次の表のとおりです。

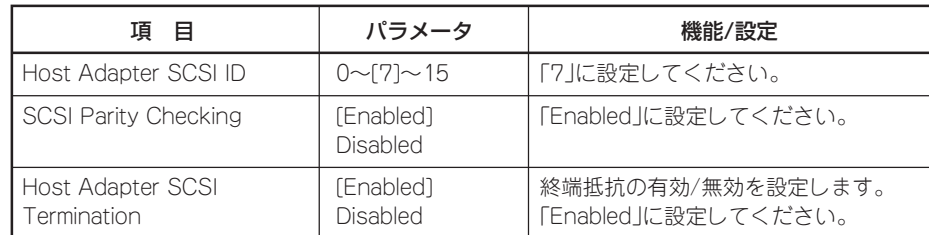

[ ]: 出荷時の設定

## Additional Options

「Additional Options」にある3つの項目はキーボードのカーソル(<↓>キー/<↑>キー)で項 目を選択してから、<Enter>キーを押すとそれぞれのサブメニューが表示されます。サブメ ニューにある項目はキーボードのカーソル(<↓>キー/<↑>キー)で項目を選択してから、 <Enter>キーを押して変更する項目を決定します。パラメータの選択はカーソル(<↓>キー/ <↑>キー)を使用します。

#### ⓦ Boot Device Options

「Boot Device Options」にカーソルを合わせて<Enter>キーを押すと次のような表示に 変わります。

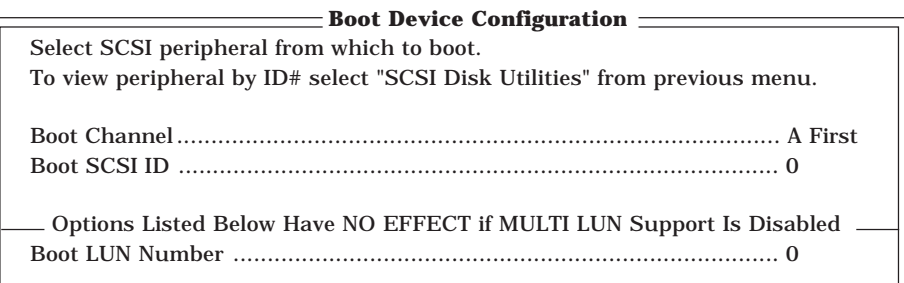

メニュー内の機能とパラメータは次の表のとおりです。

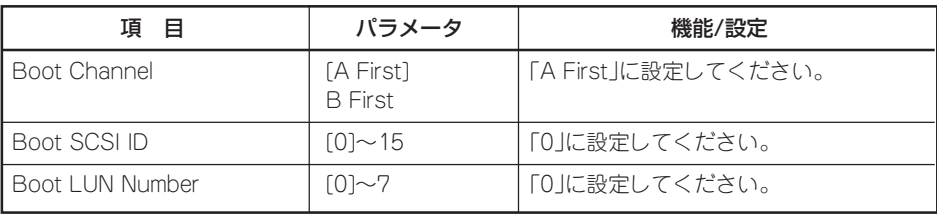

#### ⓦ SCSI Device Configuration

「SCSI Device Configuration」にカーソルを合わせて<Enter>キーを押すと次のような表 示に変わります。

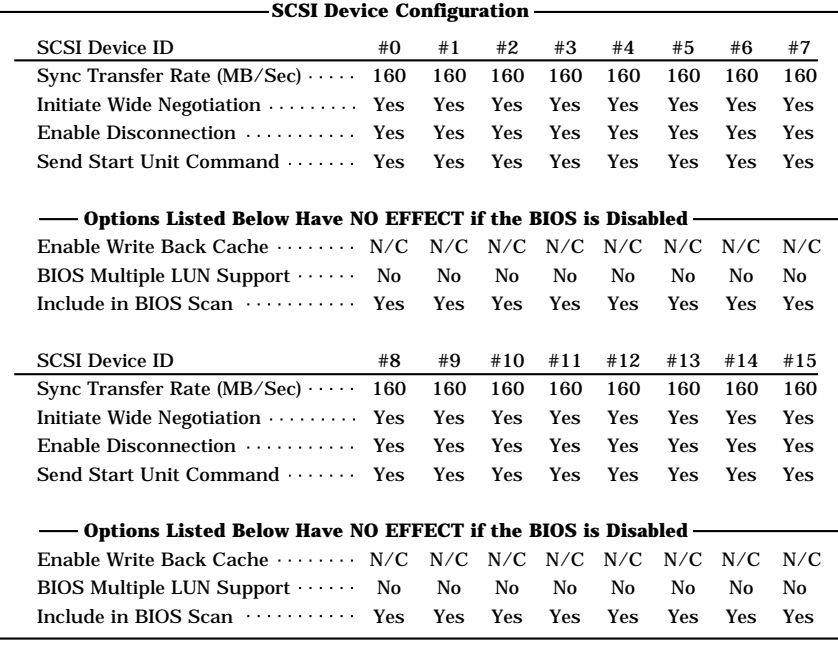

メニュー内の機能とパラメータは次ページの表のとおりです。

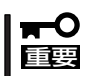

設定は各SCSI IDごとに行えます。ターゲットとなる装置のSCSI IDを確認してから設定 を変更してください。

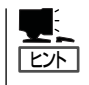

追加したオプションのSCSI IDがわからない場合は「Options」メニューで「SCSI Disk Utilities」を選択してください。しばらくすると、SCSI IDと対応するデバイスの画面が表示 されます。詳しくはこの後の「SCSI Disk Utilities」を参照してください。

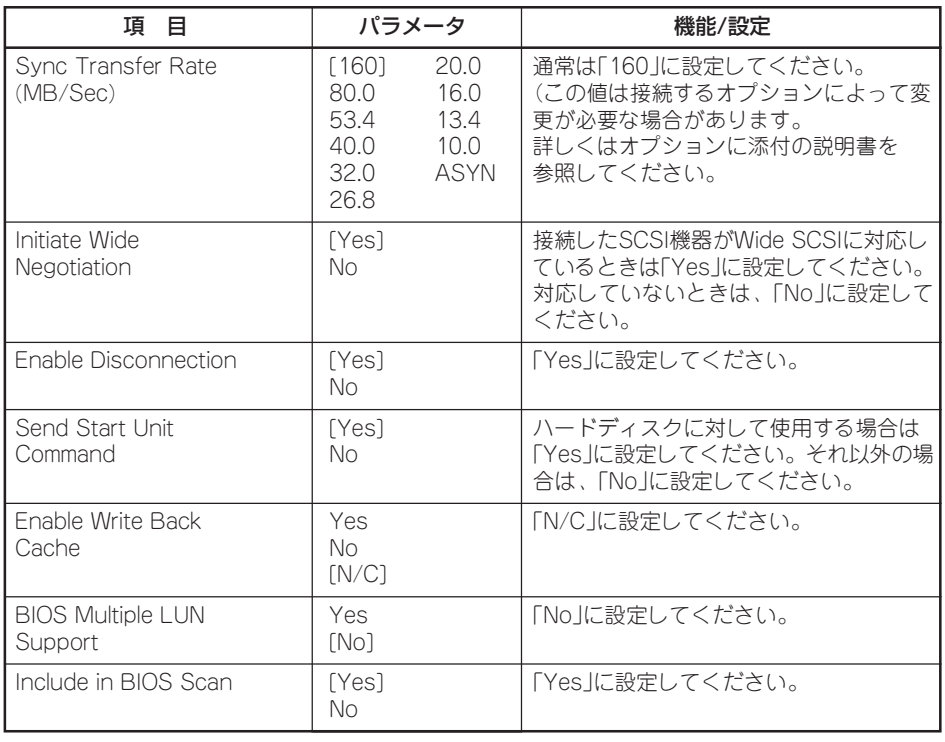

[ ]: 出荷時の設定

#### ⓦ Advanced Configuration Options

「Advanced Configuration Options」にカーソルを合わせて<Enter>キーを押すと次のよ うな表示に変わります。

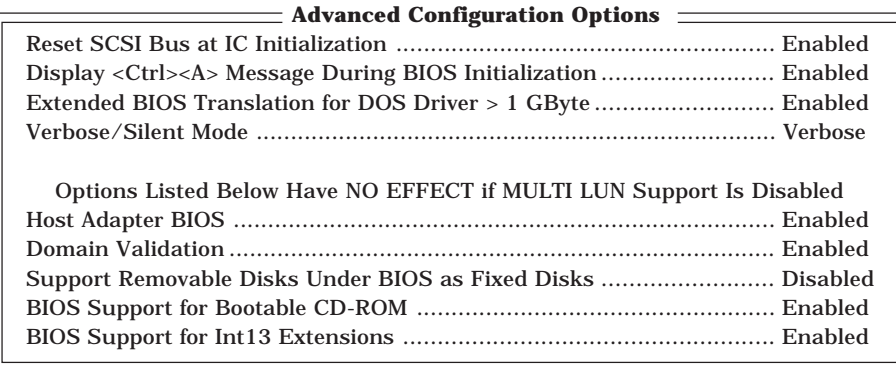

メニュー内の機能とパラメータは次の表のとおりです。

| 項<br>目                                                                         | パラメータ                                                 | 機能/設定                                                                                                    |
|--------------------------------------------------------------------------------|-------------------------------------------------------|----------------------------------------------------------------------------------------------------|
| Reset SCSI Bus at<br>IC Initialization                                         | [Enabled]<br>Disabled                                 | 「Enabled」に設定してください。                                                                                                    |
| Display <ctrl><a><br/>Message During<br/><b>BIOS</b> Initialization</a></ctrl> | [Enabled]<br>Disabled                                 | 「Enabled に設定してください。                                                                                                    |
| Extended BIOS<br>Translation for DOS<br>Driver > 1 GByte                       | [Enabled]<br>Disabled                                 | 「Enabled」に設定してください。                                                                                                    |
| Verbose/Silent Mode                                                            | [Verbose]<br>Silent                                   | 「Verbose に設定してください。                                                                                                    |
| Host Adapter BIOS                                                              | [Enabled]<br>Disabled: NOT Scan<br>Disabled: scan bus | SCSI BIOSの有効/無効を設定します。<br>次の場合を除いて「Enabled Iに設定して<br>ください。<br>● SCSIコントローラ配下に接続された<br>ハードディスク以外のコントローラ配下<br>に接続したハードディスクからOSを<br>Bootする場合(ハードディスクが接続さ<br>れていない場合は問題ありません)。<br>● 拡張ROM空間の領域を確保する目的で<br>ハードディスクが接続されていない<br>SCSIコントローラのBIOSを「Disabled」<br>にすることができる。 |
| Domain Validation                                                              | [Enabled]<br><b>Disabled</b>                          | 「Enabled」に設定してください。                                                                                                    |
| Support Removable<br>Disks under BIOS as<br><b>Fixed Disks</b>                 | Boot Only<br>All Disks<br>[Disabled]                  | リムーバブルメディアがコントロールする<br>オプションはAIC-78xx BIOSによりサポー<br>トします。                                                                                                    |
| <b>BIOS Support for</b><br>Bootable CD-ROM                                     | [Enabled]<br>Disabled                                 | 「Enabled に設定してください。                                                                                                    |
| <b>BIOS Support for</b><br>Int 13 Extension                                    | [Enabled]<br><b>Disabled</b>                          | 「Enabled」に設定してください。                                                                                                    |

## **SCSI Disk Utilities**

SCSI Disk Utilitiesは選択したチャネルに接続されたデバイスをスキャンし、それぞれのデ バイスの情報を表示します。デバイスがハードディスクの場合は、ディスクのローレベル フォーマットやベリファイを実行することもできます。

設定するチャネルを選択後に表示される「Options」メニューで「SCSI Disk Utilities」を選択 すると次のようなSCSI IDをスキャンする画面が表示されます。

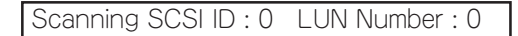

スキャン後、次のようなSCSI IDと対応するデバイスの画面が表示されます。

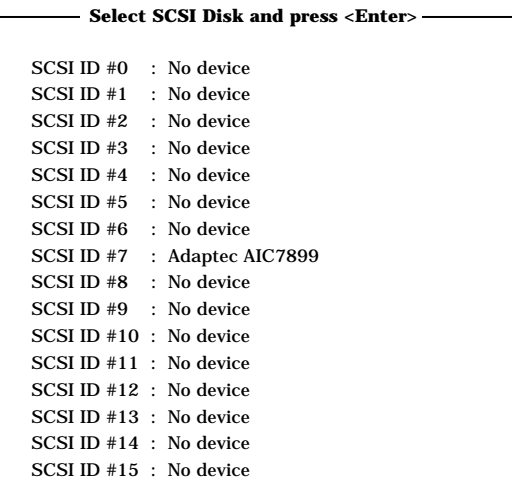

この画面でデバイスを選択して<Enter>キーを押すとデバイスの詳細が表示されます。 選択したデバイスがハードディスクの場合は、次のサブメニューを実行することができま す。

- Format: <br>● Format: <br>
選択したデバイスをローレベルでフォーマットします。
- Verify Disk Media: 選択したデバイスのすべてのセクタを比較(ベリファイ)し、不 良なセクタがあればアサインし直します。

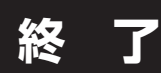

SCSISelectを終了するには、終了メッセージが表示されるまで<Esc>キーを押してください (設定を変更している場合は、その前に変更内容の保存を確認するメッセージが表示されま す。保存する(Yes)か、破棄する(No)を選択してください)。

# <span id="page-65-0"></span>**ディスクアレイBIOSコンフィグレーション**

BIOS Optionsユーティリティは、オプションのMylexディスクアレイコントローラ(以降「アレイコント ローラ」と呼ぶ)に内蔵のBIOSのオプション設定をするためのソフトウェアです。

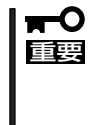

通常の操作では、このユーティリティを使って内部の設定を変更する必要はありません。 出荷時の設定のまま使用することをお勧めします。 また、設定を変更すると本装置の機能がうまく動作しなかったり、内蔵のハードディスクの データを消去したりする場合がありますので、もしこのユーティリティを使って設定を切り 替える場合はここで示す説明をよく読んでから操作してください。

## **設定項目**

BIOS Optionsユーティリティでは、次の設定が行えます。

- BIOSの有効/無効の設定
- CD-ROMからの起動の有効/無効の設定
- インストールエリアの最大容量の設定

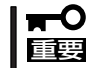

RAIDの設定はこの後に説明する「RAID EzAssist」ユーティリティを使用します。

## **動**

BIOS Optionsユーティリティはシステムの電源をONにした後、自動的に実行されるPOST の間に起動します。起動や操作は「MWA」を使ったリモートコンソールから行います(5章参 照)。

- 1. システムの電源をONにする。 POWERランプが点灯し、ディスプレイ装置には「NEC」ロゴが表示されます。
- 2. <Esc>キーを押す。

自己診断プログラム「POST」の実行画面に切り替わります。

3. 「Press <ALT-M> for BIOS options」と表示されたら、<Alt>キーを押しながら<M>キーを押す。 BIOS Optionsユーティリティが起動し、次の画面が表示されます。

#### BIOS OPTIONS

BIOS enabled CD-ROM boot disabled 8-GB drive geometry

### 重要�

画面には「Press <ALT-R> for RAID configuration options」と表示されますが、このメッ セージに従って<Alt>キーを押しながら、<R>キーを押すとディスクアレイシステムの設定を するソフトウェア「RAID EzAssist」が起動します(操作方法の説明は、この後の項に格納され ているオンラインドキュメントに記載されています)。ディスクアレイシステムの設定を変更す る以外の目的では使用しないでください。

なお、MWAを使ったLAN接続によるリモート管理時に「RAID EzAssist」を起動する場合 は、BIOSセットアップユーティリティにてServerメニューの「Console Redirection」を選 択し、「Serial Port Address」を「Disabled」に設定した後に行ってください。

それぞれのメニューについて説明します。

ⓦ BIOS enabled/BIOS disabled

アレイコントローラのBIOSの有効(enabled)/無効(disabled)を設定します(出荷時の設定は 「BIOS enabled」です)。「BIOS disabled」に設定するとシステム内蔵のハードディスクから 起動できなくなります。

● CD-ROM boot enabled/CD-ROM boot disabled

ディスクアレイ構成に組み込まれているCD-ROMから起動できるようにするための設定で す。システムのディスクアレイにはCD-ROMは接続されていないため、ここでの設定は無効 です。出荷時の設定「CD-ROM boot disabled」のままにしておいてください。

#### ● 2-GB drive geometry/8-GB drive geometry

本装置で制御できるインストールエリアの最大容量を設定します。なお、インストールエリア の最大容量の設定を変更するとディスク内のデータが消去されます。設定を「8GB Geometry」 から変更しないでください。

#### 重要�

システムのOSをインストールできるパーティション容量の最大は8GBです。RAID構成 設定画面でブートドライブの領域を8GB以上確保するとOSをインストールできても、OS は起動しません。

- 4. 設定を変更する場合は<Y>キーを、キャンセルするときは<N>キーを押す。
- 5. 手順3の画面で<Esc>キーを押す。

ユーティリティを終了し、POSTを継続します。

# <span id="page-67-0"></span>**RAIDコンフィグレーション**

RAID EzAssistは、オプションのディスクアレイコントローラ(以降「アレイコントローラ」と呼ぶ)、およ びディスクアレイシステムを構築する本体内蔵のハードディスクに対して詳細な設定・制御をするための ソフトウェアです。

なお、コンフィグレーション情報を変更した場合は、バックアップをとっておくことをお勧めします。

## **本ユーティリティの使用制限**

通常、ディスクアレイシステムは、保守・管理ツール(5章参照)の「メインメニュー」の「ディ スクアレイコンフィグレーション」でセットアップし、おもにESMPRO/Server Managerで 管理・保守します。

本ユーティリティはオペレーティングシステムが起動しないような致命的な障害が発生した 場合のみ使用します。

## **使用上の注意**

RAID EzAssistを使用する前にお読みください。

- RAID EzAssistに関する詳細な説明は、「保守・管理ツールCD-ROM Iに格納されている オンラインドキュメント「RAID EzAssistオペレーションガイド」をご覧ください。オン ラインドキュメントはNECの「8番街」にも掲載されています(<http://nec8.com/>)。
- 別のシステムなどでコンフィグレーション済みのアレイコントローラを使用する場合 は、あらかじめコンフィグレーション情報をクリアしてください。
- 本装置がサポートしているRAID構成にしてください。 また、パック作成時は空き容量がないようにパックの容量すべてをLogical Driveに設定 してください。
- コンフィグレーション情報を作成/更新したときは、コンフィグレーション情報のバック アップを行ってください。自動再構築が実行されるとコンフィグレーション情報が更新 されます。このような場合は、再度コンフィグレーション情報をバックアップしてくだ さい。故障したハードディスクを交換してスタンバイディスクの設定を行った後、バッ クアップすることをお勧めします。
- 本装置では、コンフィグレーション情報は出荷時に設定されているため、コンフィグ レーション情報を新規に設定する必要はありません。また、システムを初期化する場合 は、ハードウェア構成を出荷時状態に戻し、保守・管理ツールを使用します(77ページの 「再セットアップ」を参照)。

ディスクアレイ構成変更後にコンフィグレーションのバックアップを行っていないと、  $\blacksquare$ コンフィグレーション情報が破壊された場合や誤って情報を変更してしまった場合、お 重要� よび再インストールの際に情報を復旧することができません。コンフィグレーション情 報が正しくないとハードディスク内のデータは保護されず、その内容が失われてしまう ことがあります。

● RAID EzAssistの起動や操作は「MWA 」を使ったリモートコンソールから行います(5章参 照)。